# CR 7 VET 2.0 XPS07.1V...

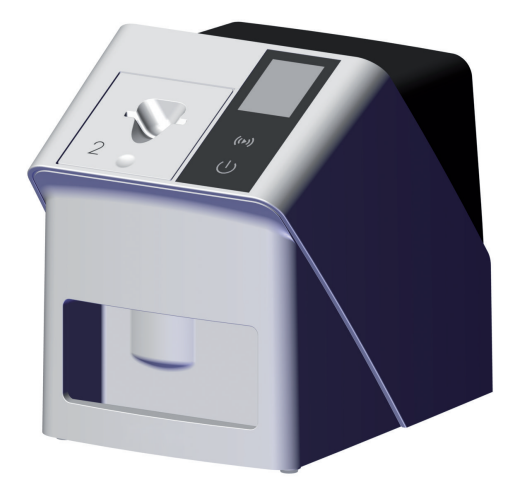

DE Montage- und Gebrauchsanweisung

 $C \in$ 

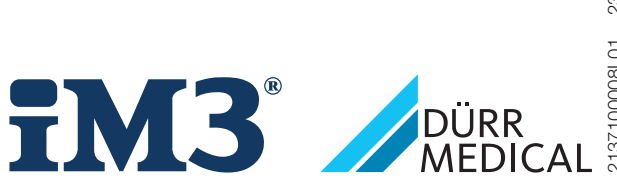

2137100008L01 2311V001 2137100008L01 2311V001

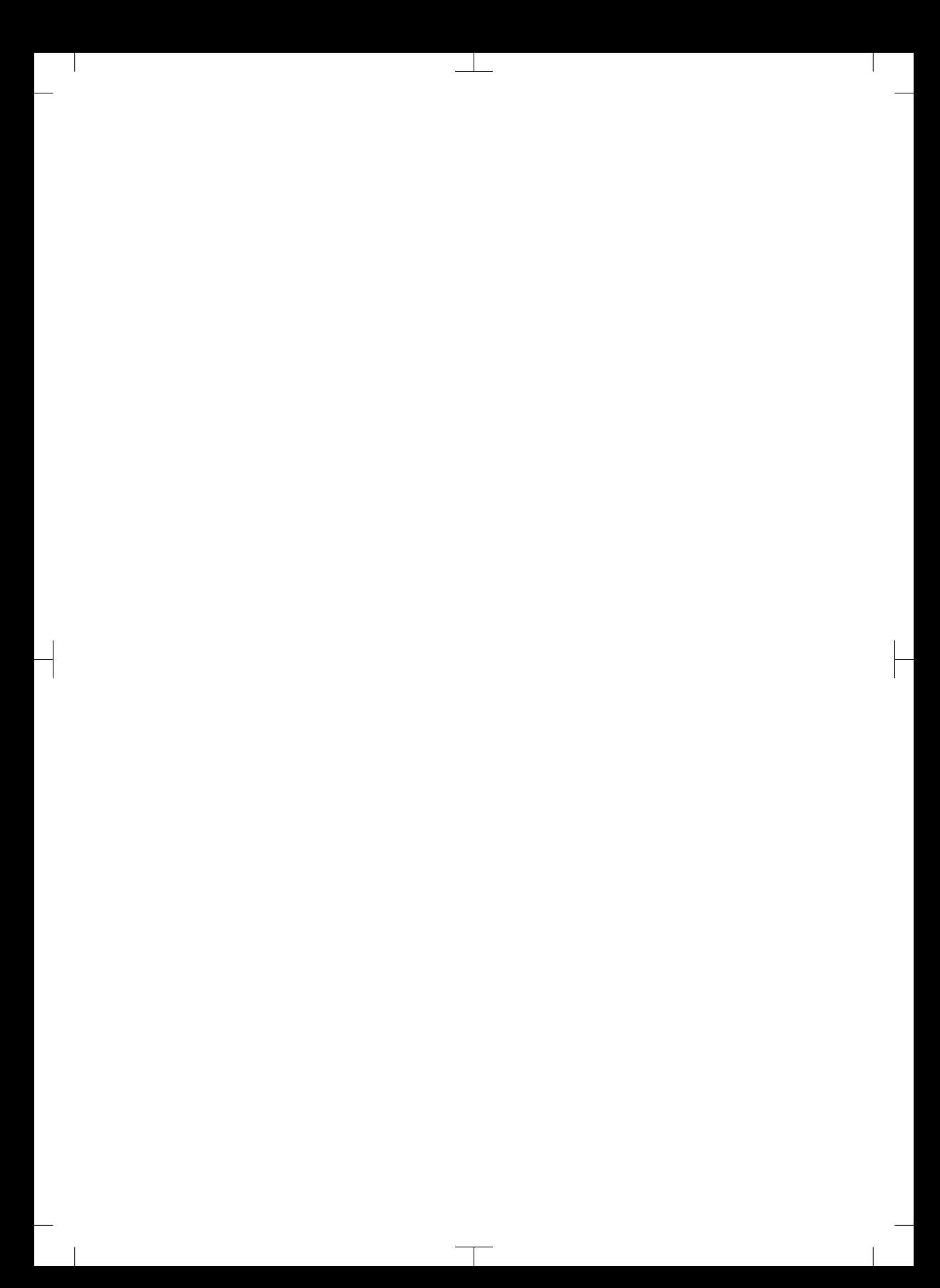

# Inhalt

### Wichtige Informationen

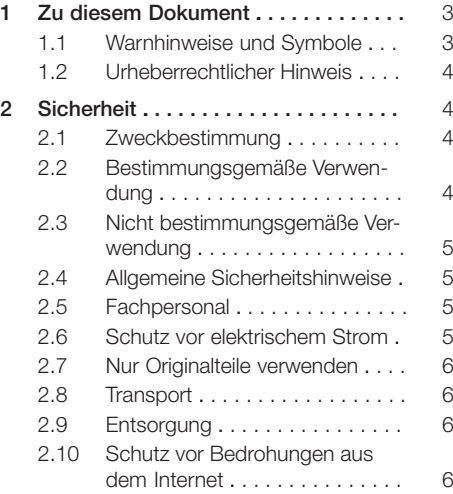

### Produktbeschreibung

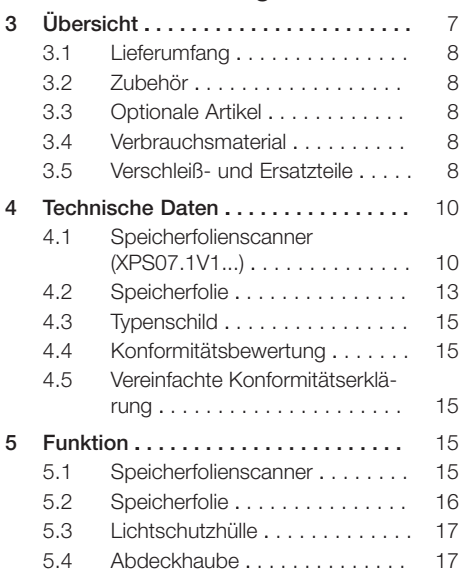

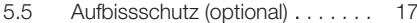

$$
\overline{\blacktriangleright}
$$

### Montage

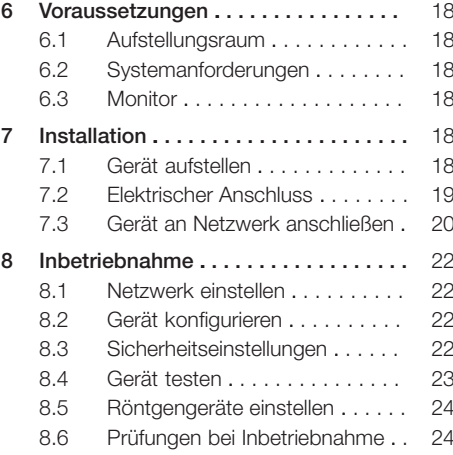

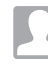

### **Gebrauch**

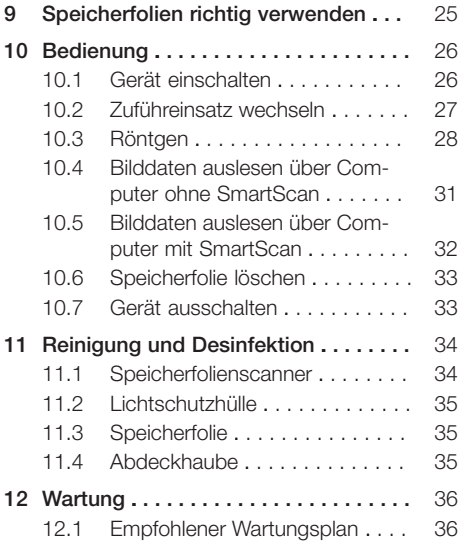

Inhalt

 $\overline{\phantom{a}}$ 

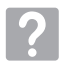

### Fehlersuche

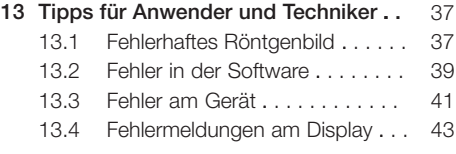

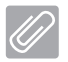

### Anhang

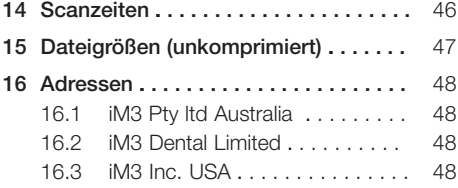

 $\sim 1$ 

 $\overline{\phantom{a}}$ 

# <span id="page-4-0"></span>Wichtige Informationen

### 1 Zu diesem Dokument

Diese Montage- und Gebrauchsanweisung ist Bestandteil des Gerätes.

> Bei Nichtbeachtung der Anweisungen und Hinweise in dieser Montage- und Gebrauchsanweisung übernimmt DÜRR MEDICAL keinerlei Gewährleistung oder Haftung für den sicheren Betrieb und die sichere Funktion des Geräts.

Die deutsche Montage- und Gebrauchsanweisung ist die Originalanleitung. Alle anderen Sprachen sind Übersetzungen der Originalanleitung. Diese Gebrauchsanweisung gilt für: CR 7 VET 2.0 (XPS07.1V1)

REF: 2137100500

### 1.1 Warnhinweise und Symbole

#### Warnhinweise

Die Warnhinweise in diesem Dokument weisen auf mögliche Gefahr von Personen- und Sachschäden hin.

Sie sind mit folgenden Warnsymbolen gekennzeichnet:

Allgemeines Warnsymbol

Die Warnhinweise sind wie folgt aufgebaut:

#### SIGNALWORT

Beschreibung der Art und Quelle der Gefahr

Hier stehen die möglichen Folgen bei Missachtung des Warnhinweises

❯ Diese Maßnahmen beachten, um die Gefahr zu vermeiden.

Mit dem Signalwort unterscheiden die Warnhinweise vier Gefahrenstufen:

– GEFAHR

Unmittelbare Gefahr von schweren Verletzungen oder Tod

– WARNUNG

Mögliche Gefahr von schweren Verletzungen oder Tod

- VORSICHT Gefahr von leichten Verletzungen
- ACHTUNG Gefahr von umfangreichen Sachschäden

#### Weitere Symbole

Diese Symbole werden im Dokument und auf oder in dem Gerät verwendet:

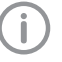

Hinweis, z. B. besondere Angaben hinsichtlich der wirtschaftlichen Verwendung des Gerätes.

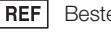

Bestellnummer

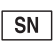

Seriennummer

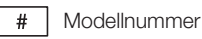

CE-Kennzeichnung

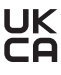

Konformitätskennzeichen des Vereinigten Königreiches Großbritannien und Nordirland

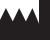

Hersteller

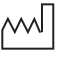

Herstellungsdatum

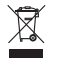

Nach EU-Richtlinie 2012/19/EU (WEEE) sachgerecht entsorgen.

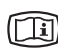

Elektronische Begleitpapiere beachten.

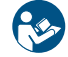

Gebrauchsanweisung befolgen.

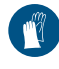

Handschutz benutzen.

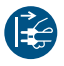

Gerät spannungsfrei schalten.

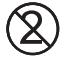

Nicht wiederverwenden

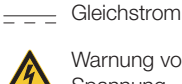

Warnung vor gefährlicher elektrischer Spannung

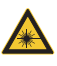

Warnung vor Laserstrahlen

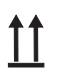

Oben / aufrecht lagern und transportieren

<span id="page-5-0"></span>

Trocken aufbewahren

Stapelbegrenzung

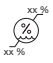

Untere und obere Luftfeuchtigkeitsbegrenzung

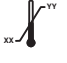

Untere und obere Temperaturbegrenzung

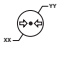

Untere und obere atmosphärische Druckbegrenzung

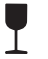

Zerbrechlich, vorsichtig behandeln

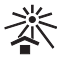

Vor Sonnenlicht geschützt aufbewahren

### 1.2 Urheberrechtlicher Hinweis

Alle angegebenen Schaltungen, Verfahren, Namen, Softwareprogramme und Geräte sind urheberrechtlich geschützt.

Der Nachdruck der Montage- und Gebrauchsanweisung, auch auszugsweise, ist nur mit schriftlicher Genehmigung von DÜRR MEDICAL gestattet.

### 2 Sicherheit

Das Gerät wurde so entwickelt und konstruiert, dass Gefährdungen bei bestimmungsgemäßer Verwendung weitgehend ausgeschlossen sind. Trotzdem kann es zu folgenden Restrisiken kommen:

- Personenschaden durch Fehlbenutzung/Missbrauch
- Personenschaden durch mechanische Einwirkungen
- Personenschaden durch elektrische Spannung
- Personenschaden durch Strahlung
- Personenschaden durch Brand
- Personenschaden durch thermische Einwirkung auf die Haut
- Personenschaden durch mangelnde Hygiene, z. B. Infektion

### 2.1 Zweckbestimmung

#### CR 7 VET 2.0

Das Gerät ist ausschließlich für das Abtasten und Verarbeiten von Bilddaten einer Speicherfolie im veterinär-medizinischen Bereich bestimmt.

#### Lichtschutzhülle

Die Lichtschutzhülle hat die Aufgaben:

- die Speicherfolie vor Licht zu schützen und dadurch vor ungewolltem Löschen
- vor Kreuzkontamination zu schützen

#### 2.2 Bestimmungsgemäße Verwendung

#### CR 7 VET 2.0

Für den Betrieb des Gerätes darf nur das von DÜRR MEDICAL hergestellte oder mit DÜRR MEDICAL gekennzeichnete Zubehör und optionale Artikel verwendet werden.

Für die Reinigung und Desinfektion des Gerätes nur die vom Hersteller benannten oder freigegebenen Desinfektions- und Reinigungsmittel verwenden.

#### Lichtschutzhülle

Die Lichtschutzhülle ist ein Einwegartikel. Die Lichtschutzhülle ist ausschließlich für die Verwendung mit von DÜRR MEDICAL hergestellten oder mit DÜRR MEDICAL gekennzeichneten Speicherfolienscannern bzw. Speicherfolien bestimmt.

### <span id="page-6-0"></span>2.3 Nicht bestimmungsgemäße Verwendung

#### CR 7 VET 2.0

Das Gerät ist nicht zur dauerhhaften Überwachung geeignet.

Das Gerät darf nicht in Operationsräumen oder ähnlichen Räumen betrieben werden, wo Gefahren durch Zündung brennbarer Gemische entstehen können.

#### Lichtschutzhülle

Eine Mehrfachanwendung und die Wiederaufbereitung entgegen der Vorgaben des Herstellers gelten als nicht bestimmungsgemäß. Das Risiko trägt allein der Anwender.

Die Verwendung des Zubehörs in Kombination mit anderen Speicherfolienscannern, die nicht von DÜRR MEDICAL hergestellt oder mit DÜRR MEDICAL gekennzeichnet sind und Speicherfolien, die nicht von DÜRR MEDICAL hergestellt oder mit DÜRR MEDICAL gekennzeichnet sind.

#### 2.4 Allgemeine Sicherheitshinweise

- Beim Betrieb des Gerätes die Richtlinien, Gesetze, Verordnungen und Vorschriften beachten, die am Einsatzort gelten.
- Vor jeder Anwendung Funktion und Zustand des Gerätes prüfen.
- Gerät nicht umbauen oder verändern.
- Montage- und Gebrauchsanweisung beachten.
- Montage- und Gebrauchsanweisung für den Anwender jederzeit zugänglich beim Gerät bereitstellen.

#### 2.5 Fachpersonal

#### Bedienung

Personen, die das Gerät bedienen, müssen aufgrund ihrer Ausbildung und Kenntnisse eine sichere und sachgerechte Handhabung gewährleisten.

– Jeden Anwender in die Handhabung des Gerätes einweisen oder einweisen lassen.

#### Montage und Reparatur

– Montage, Neueinstellungen, Änderungen, Erweiterungen und Reparatur vom Hersteller oder von einer vom Hersteller dazu autorisierten und qualifizierten Stelle ausführen lassen.

#### 2.6 Schutz vor elektrischem Strom

- Bei Arbeiten am Gerät die entsprechenden elektrischen Sicherheitsvorschriften beachten.
- Niemals gleichzeitig den Patienten und offene Steckverbindungen oder metallische Teile des Gerätes berühren.
- Beschädigte Leitungen und Steckvorrichtungen sofort ersetzen.

#### EMV beachten

- Das Gerät ist für den Betrieb in professionellen Einrichtungen des Gesundheitswesens (gemäß IEC 60601-1-2) bestimmt. Wenn das Gerät in einer anderen Umgebung betrieben wird, mögliche Auswirkungen auf die elektromagnetische Verträglichkeit beachten.
- Das Gerät nicht in der Nähe von HF-Chirurgiegeräten und MRT-Geräten betreiben.
- Mindestens 30 cm Abstand zwischen dem Gerät und anderen elektronischen Geräten halten.
- Beachten, dass Kabellängen und Kabelverlängerungen Auswirkungen auf die elektromagnetische Verträglichkeit haben.

Es sind keine Wartungsmaßnahmen zum Erhalt der EMV-Basisicherheit erforderlich.

#### ACHTUNG

#### Negative Auswirkungen auf EMV durch nicht freigegebenes Zubehör

- ❯ Nur das vom Hersteller benannte oder freigegebene Zubehör verwenden.
- ❯ Das Verwenden von anderem Zubehör kann erhöhte elektromagnetische Störaussendungen oder eine geminderte elektromagnetische Störfestigkeit des Geräts zur Folge haben und zu einer fehlerhaften Betriebsweise führen.

### ACHTUNG

Fehlerhafte Betriebsweise durch die Verwendung unmittelbar neben anderen Geräten oder mit anderen Geräten in gestapelter Form

- ❯ Das Gerät nicht mit anderen Geräten stapeln.
- ❯ Falls nicht vermeidbar sollte das Gerät und die anderen Geräte beobachtet werden um sicherzustellen, dass diese ordnungsgemäß arbeiten.

#### <span id="page-7-0"></span>ACHTUNG

Minderung der Leistungsmerkmale durch unzureichenden Abstand zwischen Gerät und tragbaren HF- Kommunikationsgeräten

❯ Mindestens 30 cm Abstand zwischen dem Gerät (einschließlich Teilen und Leitungen des Gerätes) und tragbaren HF-Kommunikationsgeräten (Funkgeräten) (einschließlich deren Zubehör wie z. B. Antennenkabel und externe Antennen) einhalten.

#### 2.7 Nur Originalteile verwenden

- Nur vom Hersteller benanntes oder freigegebenes Zubehör und optionale Artikel verwenden.
- Nur Original-Verschleißteile und -Ersatzteile verwenden.

Der Hersteller und der Vertreiber übernehmen keine Haftung für Schäden, die durch die Verwendung von nicht freigegebenem Zubehör, optionalen Artikeln und anderen als den Original-Verschleißteilen und -Ersatzteilen entstanden sind.

Durch die Verwendung von nicht freigegebenem Zubehör, optionalen Artikeln und anderen als den Original-Verschleißteilen und -Ersatzteilen (z. B. Netzkabel) kann die elektrische Sicherheit und die EMV negativ beeinflusst werden.

#### 2.8 Transport

Die Original-Verpackung bietet optimalen Schutz des Gerätes während des Transports.

Bei Bedarf kann die Original-Verpackung für das Gerät bestellt werden.

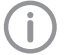

Für Schäden beim Transport wegen mangelhafter Verpackung übernehmen der Hersteller und der Vertreiber auch innerhalb der Gewährleistungsfrist keine Haftung.

- Gerät nur in Original-Verpackung transportieren.
- Verpackung von Kindern fernhalten.
- Gerät keinen starken Erschütterungen aussetzen.

#### 2.9 Entsorgung

Nach EU-Richtlinie 2012/19/EU (WEEE) sachgerecht entsorgen.

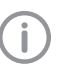

Eine Übersicht über die Abfallschlüssel der DÜRR MEDICAL Produkte finden Sie im Downloadbereich unter [www.duerr](http://www.duerr-medical.de)[medical.de](http://www.duerr-medical.de) (Dokument Nr. GA10100002).

#### Speicherfolie

Die Speicherfolie enthält Bariumverbindungen.

- Speicherfolie gemäß den vor Ort geltenden Vorschriften fachgerecht entsorgen.
- In Europa Speicherfolie gemäß Abfallschlüssel 20 03 01 "Gemischte Siedlungsabfälle" entsorgen.

#### 2.10 Schutz vor Bedrohungen aus dem Internet

Das Gerät wird mit einem Computer verbunden, der an das Internet angeschlossen werden kann. Deshalb muss das System vor Bedrohungen aus dem Internet geschützt werden.

- Antivirus-Software verwenden und regelmäßig aktualisieren.
- Auf Hinweise für mögliche Vireninfektionen achten und ggf. mit der Antivirus-Software prüfen und Virus entfernen.
- Regelmäßige Datensicherung durchführen.
- Zugriff auf Geräte nur für vertrauenswürdige Benutzer ermöglichen, z. B. durch Benutzername und Passwort.
- Sicherstellen, dass nur vertrauenswürdige Inhalte heruntergeladen werden. Nur Softwareund Firmware-Updates installieren, die vom Hersteller authentifiziert sind.

# <span id="page-8-0"></span>Produktbeschreibung

### 3 Übersicht

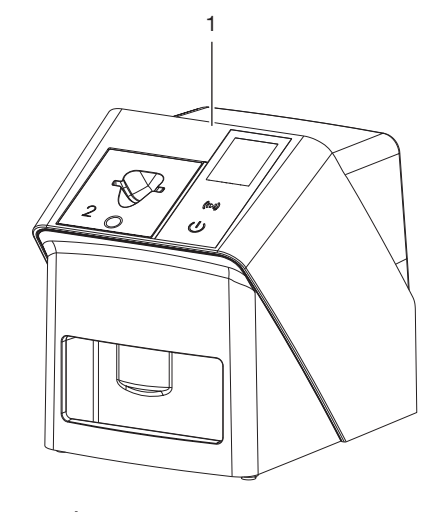

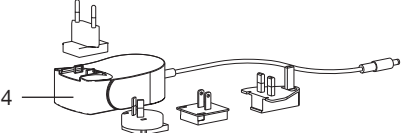

- CR 7 VET 2.0 Speicherfolienscanner
- Zuführeinsätze (S2 und S4)
- Netzwerkkabel (3 m)
- Netzteil mit Länderadapter

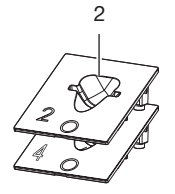

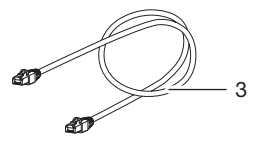

#### 3.1 Lieferumfang

Folgende Artikel sind im Lieferumfang enthalten (variantenspezifische Abweichungen, z. B. durch länderspezifische Vorschriften und Einfuhrbestimmungen möglich):

#### CR 7 VET 2.0

Speicherfolienscanner . . . . . . . . 2137110001

- CR 7 VET 2.0 Basisgerät
- Netzteil
- Netzwerkkabel (3 m)
- Abdeckung Geräteanschlüsse
- Zuführeinsätze:
	- S2 (am Gerät montiert)
	- S4
- Speicherfolien-Reinigungstuch
- Abdeckhaube
- Kurzinformation

#### 3.2 Zubehör

Folgende Artikel sind notwendig für den Betrieb des Gerätes, abhängig von der Anwendung:

#### Speicherfolien

- Speicherfolie IPX Size 0
- Speicherfolie IPX Size 1
- Speicherfolie IPX Size 2
- Speicherfolie IPX Size 3
- Speicherfolie IPX Size 4
- Speicherfolie IPX Size 4C
- Speicherfolie IPX Size 5
- Speicherfolie IPX Size R3

#### Lichtschutzhüllen

- Lichtschutzhülle Plus Size 0 / R3
- Lichtschutzhülle Plus Size 1
- Lichtschutzhülle Plus Size 2
- Lichtschutzhülle Plus Size 3
- Lichtschutzhülle Plus Size 4
- Lichtschutzhülle Plus Size 4C
- Lichtschutzhülle Plus Size 5

#### 3.3 Optionale Artikel

Folgende Artikel sind optional mit dem Gerät verwendbar:

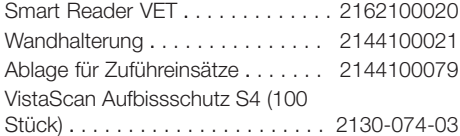

#### 3.4 Verbrauchsmaterial

Folgende Materialien werden während des Betriebs des Gerätes verbraucht und müssen nachbestellt werden:

#### Reinigung und Desinfektion

IP-Cleaning Wipes (10x10 Stück) .CCB351A0101

#### Lichtschutzhüllen

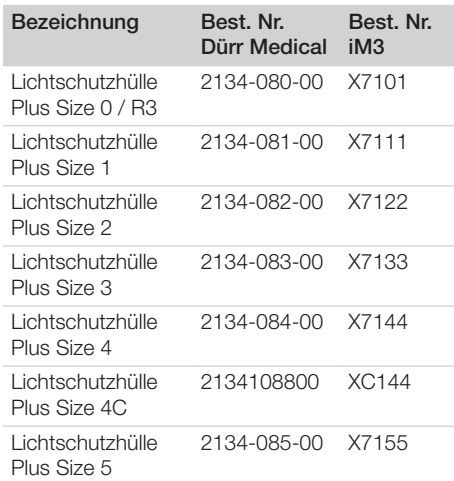

### 3.5 Verschleiß- und Ersatzteile

#### Speicherfolien

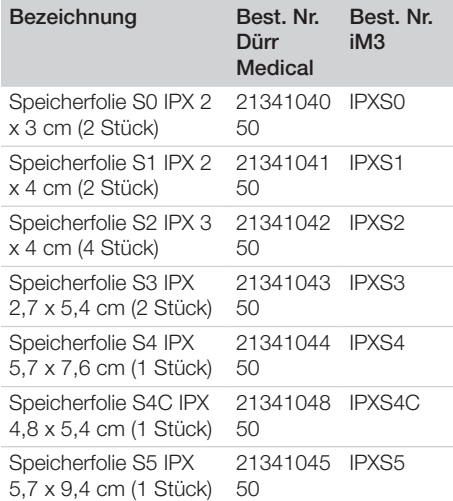

<span id="page-9-0"></span>

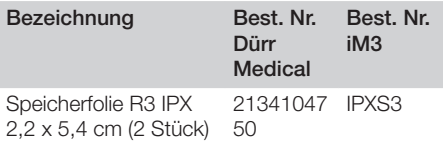

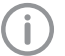

 $\overline{\phantom{a}}$ 

Weitere Speicherfolien-Formate auf Anfrage

#### Zuführeinsätze

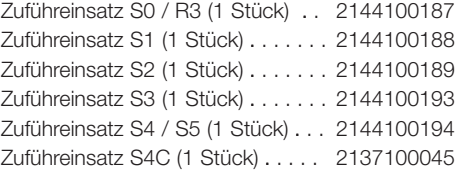

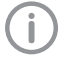

Weitere Informationen zu den Ersatzteilen auf Anfrage

### <span id="page-11-0"></span>4 Technische Daten

### 4.1 Speicherfolienscanner (XPS07.1V1...)

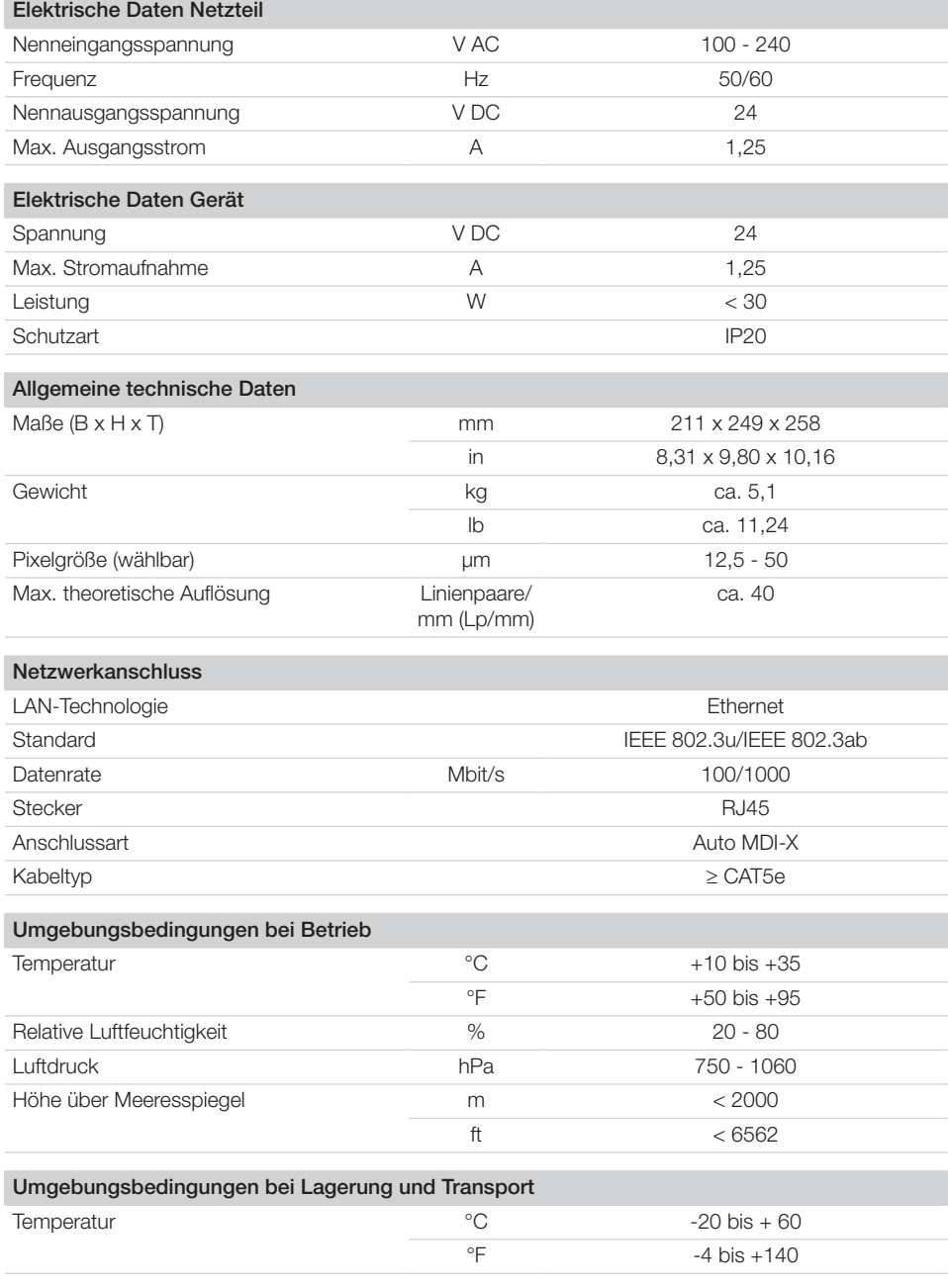

 $\overline{\phantom{a}}$ 

10 | DE 2137100008L01 2311V001

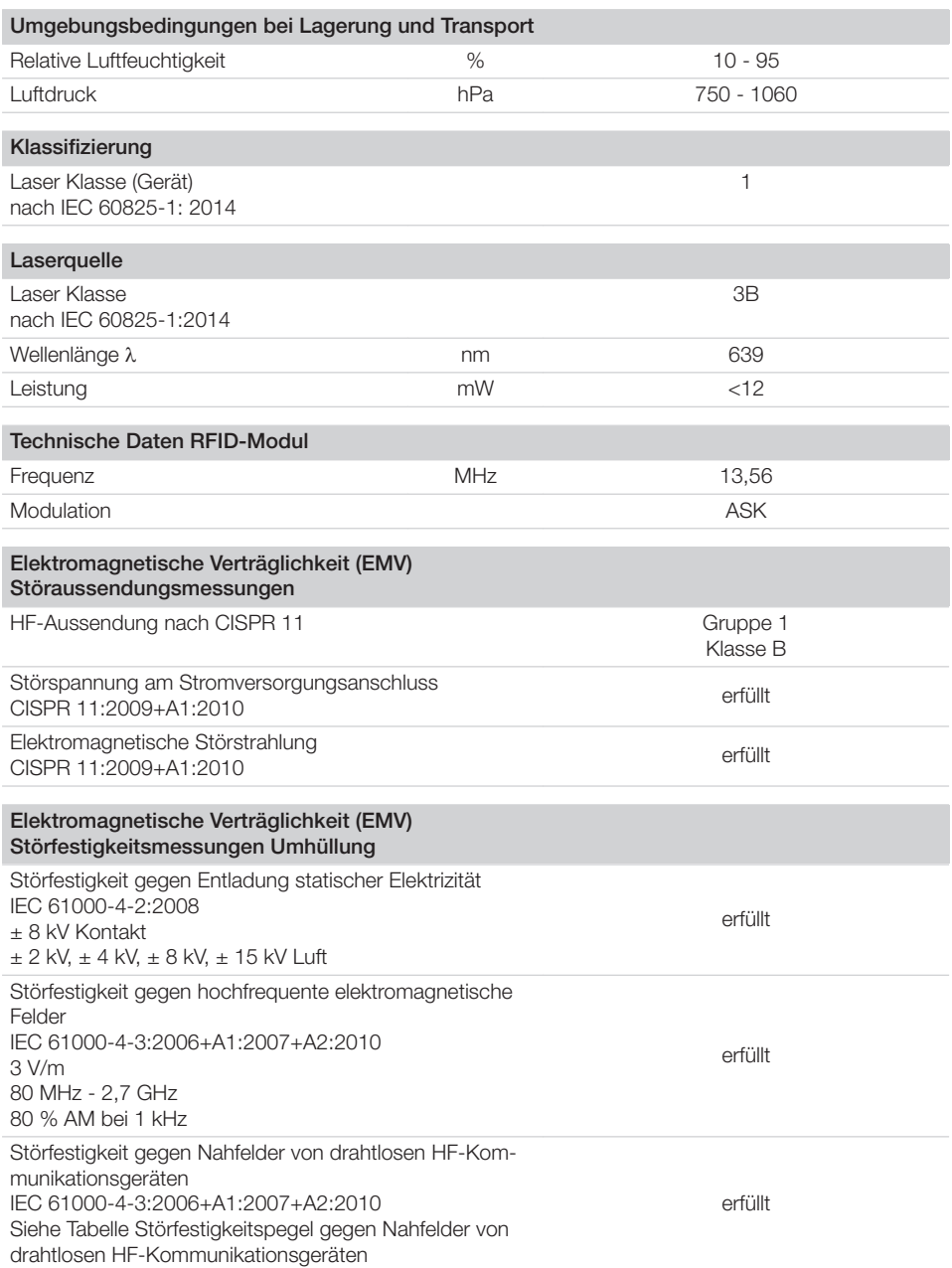

 $\overline{\phantom{0}}$  $\sim 1$ 

 $\overline{\phantom{a}}$ 

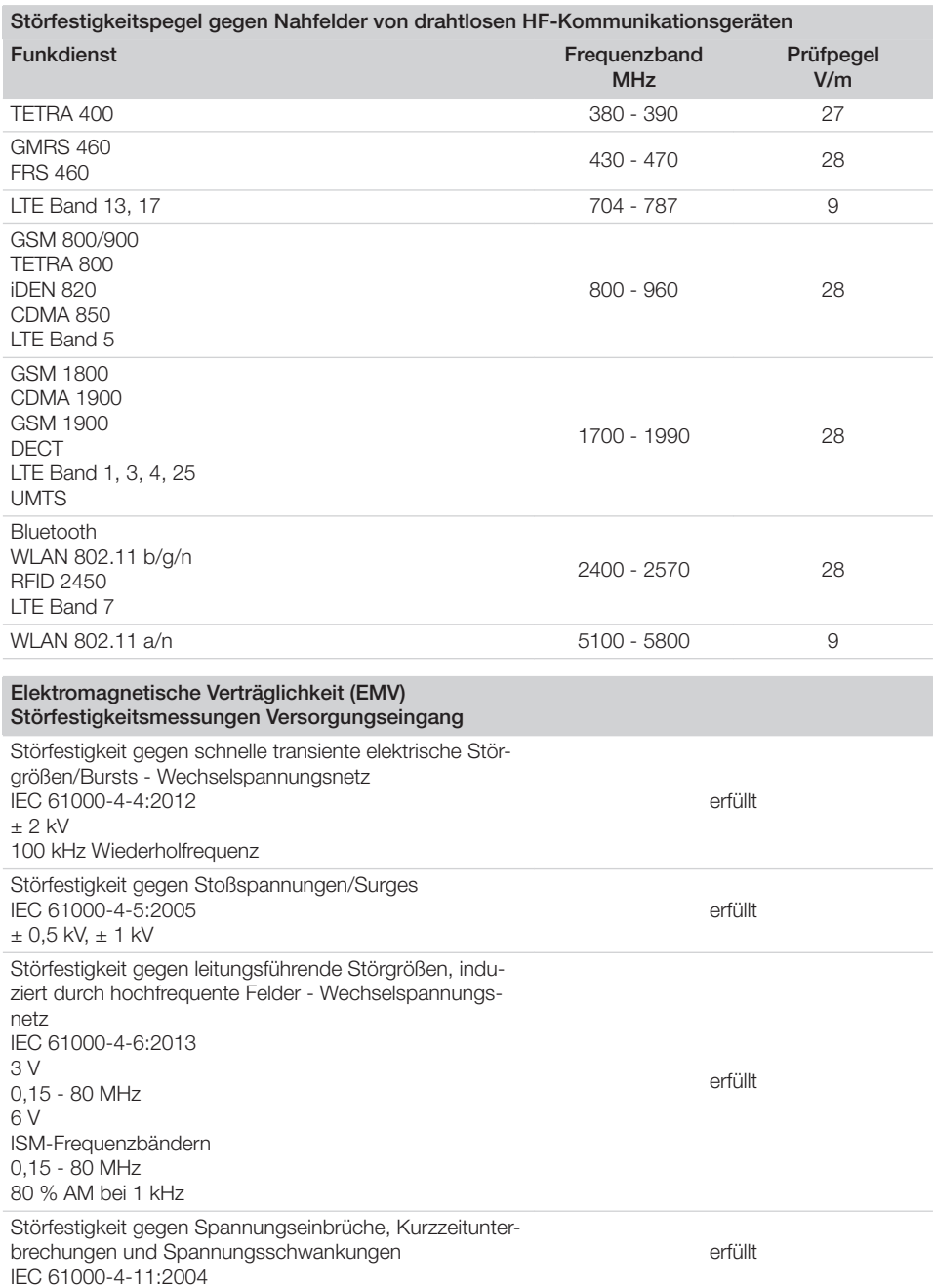

 $\sim 10$ 

 $\overline{\phantom{a}}$ 

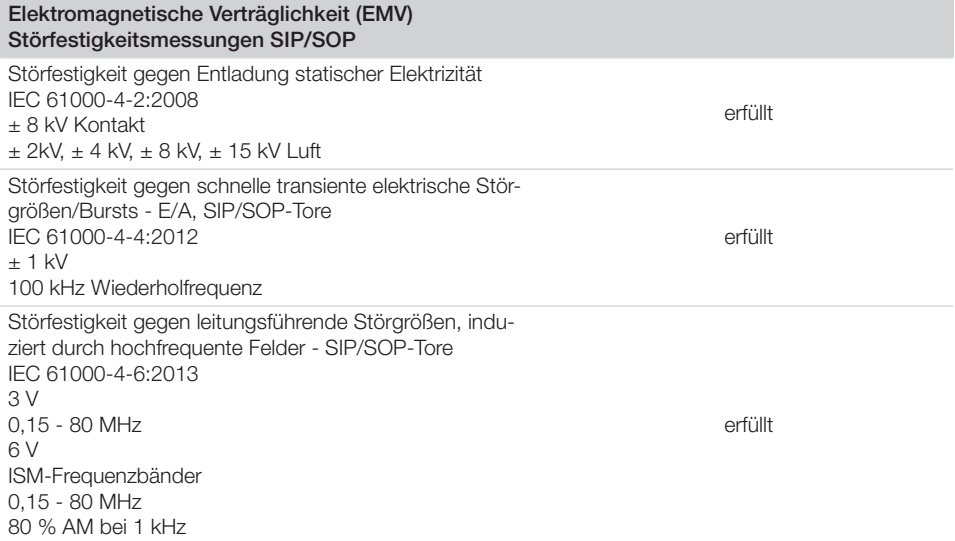

### 4.2 Speicherfolie

<span id="page-14-0"></span> $\overline{\phantom{a}}$ 

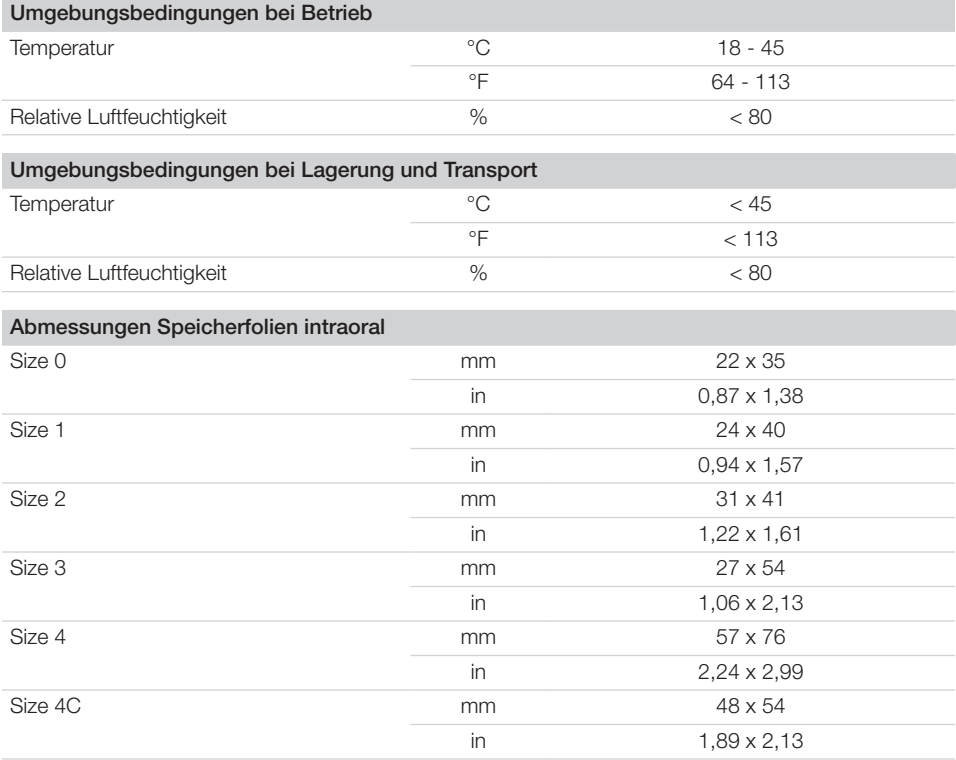

 $\sim 1$ 

#### **Produktbeschreibung**

 $\overline{\phantom{a}}$ 

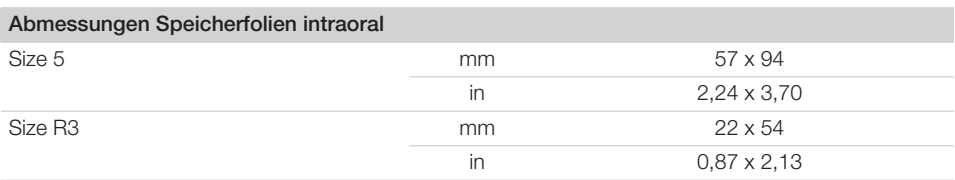

 $\sim 10$ 

 $\overline{\phantom{a}}$ 

#### <span id="page-16-0"></span>4.3 Typenschild

Das Typenschild befindet sich auf der Rückseite des Gerätes.

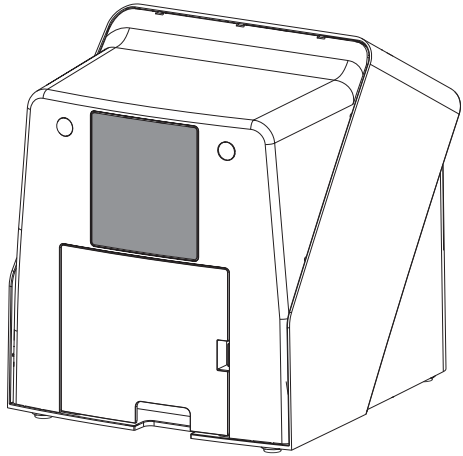

REF Bestellnummer

SN Seriennummer

#### 4.4 Konformitätsbewertung

Das Gerät wurde nach den relevanten Richtlinien der europäischen Union einem Konformitätsbewertungsverfahren unterzogen. Das Gerät entspricht den geforderten grundlegenden Anforderungen.

#### 4.5 Vereinfachte Konformitätserklärung

Hiermit erklärt der Hersteller, dass das Gerät unter anderem der Richtlinie 2014/53/EU entspricht.

Der vollständige Text der EU-Konformitätserklärung ist im Download-Center verfügbar:

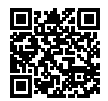

<http://q-r.to/VET-downloads>

### 5 Funktion

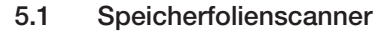

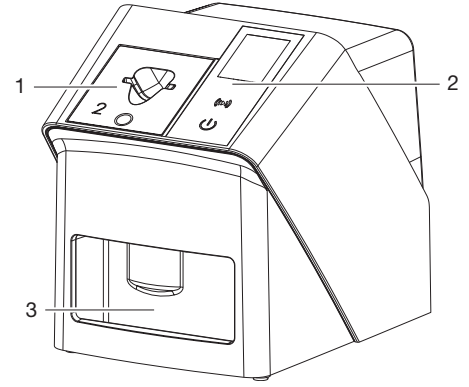

- 1 Zuführeinsatz
- 2 Bedienelemente und Display
- 3 Ausgabefach

Mit dem Speicherfolienscanner werden auf einer Speicherfolie gespeicherte Bilddaten ausgelesen und an eine Imaging-Software (z. B. Vet-Exam Pro) auf einem Computer übertragen.

Der Transportmechanismus führt die Speicherfolie durch das Gerät. In der Ausleseeinheit tastet ein Laser die Speicherfolie ab. Die abgetasteten Daten werden in ein digitales Bild umgewandelt und an die Imaging-Software übertragen. Nach dem Abtasten durchläuft die Speicherfolie die Löscheinheit. Die verbleibenden Bilddaten auf der Speicherfolie werden mit Hilfe von starkem Licht gelöscht.

Anschließend wird die Speicherfolie für einen erneuten Gebrauch ausgegeben.

#### <span id="page-17-0"></span>Bedienelemente

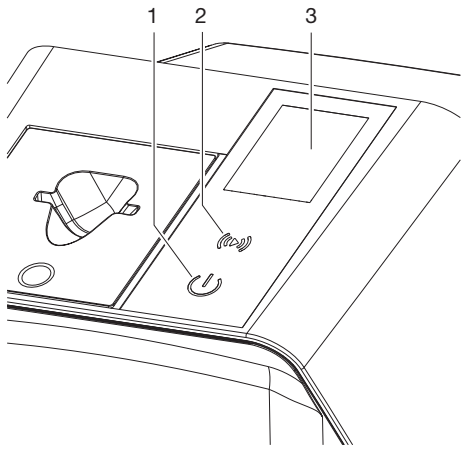

- 1 Ein/Aus-Taste
- 2 Bestätigungstaste
- 3 Display

#### *Ein/Aus-Taste*

Die Ein/Aus-Taste zeigt unterschiedliche Gerätezustände an:

- d١ Gerät aus Zum Starten die Ein-Aus-Taste drücken.
- $\triangle$ Gerät fährt hoch oder ist betriebsbereit Sobald das Gerät verwendet werden kann, wird der Startbildschirm angezeigt.

#### *Bestätigungstaste*

Mit der Bestätigungstaste werden Meldungen auf dem Display bestätigt. Die Taste blinkt, wenn eine zu bestätigende Meldung angezeigt wird.

#### *Display*

Das Display zeigt Informationen an, die von der Imaging-Software zur Verfügung gestellt werden.

#### Anschlüsse

Die Anschlüsse sind auf der Rückseite des Gerätes, unter der Abdeckung.

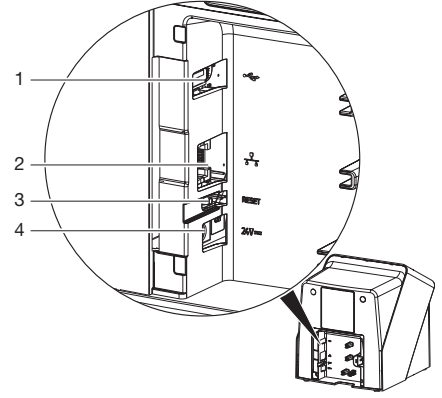

- 1 USB-Anschluss (weiteres Zubehör)
- 2 Netzwerkanschluss
- 3 Reset-Taste
- 4 Anschluss für Netzteil

#### SmartScan

Mit SmartScan wird über die Imaging-Software eine Speicherfolie einem bestimmten Patienten zugeordnet.

Sobald eine Speicherfolie in der Imaging-Software einem Patienten zugeordnet wurde, gehen alle Geräte, die SmartScan unterstützen, in Aufnahmebereitschaft. Anschließend können Speicherfolien, die zuvor mit einem Patienten verknüpft wurden, an einem beliebigen Gerät in beliebiger Reihenfolge eingelesen werden. Die Bilder werden dann von der Imaging-Software automatisch diesem Patienten zugeordnet. SmartScan funktioniert mit folgenden Imaging-Programmen:

– Vet-Exam Pro von DÜRR MEDICAL

#### 5.2 Speicherfolie

Die Speicherfolie speichert Röntgenenergie, die durch Anregung mit einem Laser in Form von Licht wieder emittiert wird. Dieses Licht wird im Speicherfolienscanner in Bildinformation gewandelt.

Die Speicherfolie hat eine aktive und eine inaktive Seite. Die Speicherfolie muss immer auf der aktiven Seite belichtet werden.

<span id="page-18-0"></span>Die Speicherfolie kann bei sachgemäßem Umgang mehrere hundert Mal belichtet, ausgelesen und gelöscht werden, solange keine mechanische Beschädigung vorliegt. Bei Beschädigungen wie z. B. zerstörte Schutzschicht oder sichtbare Kratzer, die die diagnostische Aussagekraft beeinträchtigen, muss die Speicherfolie getauscht werden.

#### Intraoral

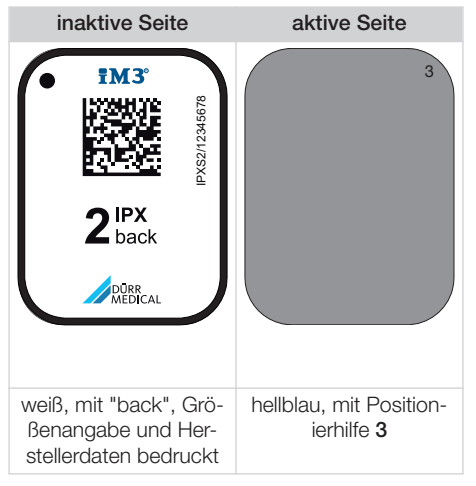

Die Positionierhilfe ist im Röntgenbild sichtbar und erleichtert die Orientierung bei der Diagnose.

> Für das Gerät ausschließlich Speicherfolie IPX verwenden. Wird eine andere Speicherfolie verwendet, kann diese vom Gerät nicht gelesen werden.

### 5.3 Lichtschutzhülle

Die Lichtschutzhülle schützt die Speicherfolie vor Licht.

#### 5.4 Abdeckhaube

Die Abdeckhaube schützt das Gerät vor Staub und Schmutz, z. B. bei längerem Nichtgebrauch.

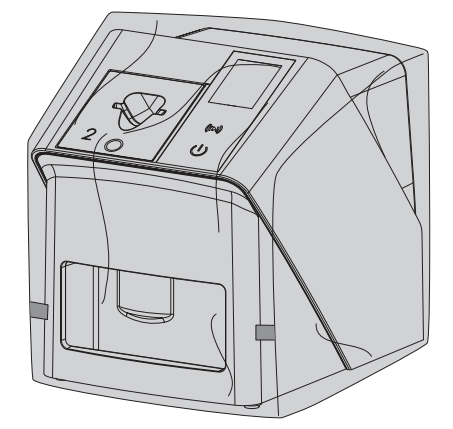

#### 5.5 Aufbissschutz (optional)

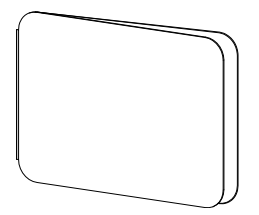

Der Aufbissschutz schützt die Speicherfolie S4, zusätzlich zur Lichtschutzhülle, vor stärkeren mechanischen Beschädigungen, z. B. zu starkes Aufbeißen bei der Röntgenaufnahme.

# <span id="page-19-0"></span>**Montage**

Nur ausgebildete Fachkräfte oder von DÜRR MEDICAL geschultes Personal dürfen das Gerät aufstellen, installieren und in Betrieb nehmen.

### 6 Voraussetzungen

### 6.1 Aufstellungsraum

Der Aufstellungsraum muss folgende Voraussetzungen erfüllen:

- Geschlossener, trockener, gut belüfteter Raum
- Kein zweckgebundener Raum (z. B. Heiz- oder Nassraum)
- Max. Beleuchtungsstärke 1000 Lux, kein direktes Sonnenlicht am Aufstellort des Gerätes
- Keine größeren Störfelder (z. B. starke magnetische Felder) vorhanden, die die Funktion des Gerätes stören können.
- Umgebungsbedingungen entsprechen ["4](#page-11-0)  [Technische Daten"](#page-11-0).

### 6.2 Systemanforderungen

Systemanforderungen an Rechnersysteme siehe Informationsblatt (Best.-Nr. 9000-608-100) oder im Internet unter [www.duerr-medical.de](http://www.duerr-medical.de).

#### 6.3 Monitor

Der Monitor muss den Anforderungen für digitales Röntgen mit hoher Lichtintensität und weitem Kontrastumfang entsprechen.

Starkes Umgebungslicht, direkt einfallendes Sonnenlicht und Reflexionen können die Diagnostizierbarkeit der Röntgenbilder vermindern.

### 7 Installation

### 7.1 Gerät aufstellen

#### ACHTUNG

Beschädigung von empfindlichen Bauteilen des Gerätes durch Erschütterungen

- ❯ Gerät keinen starken Erschütterungen aussetzen.
- ❯ Gerät während des Betriebs nicht bewegen.

Tragbare und mobile HF-Kommunikationseinrichtungen können medizinische elektrische Geräte beeinflussen.

- 1. Gerät nicht unmittelbar neben oder mit anderen Geräten gestapelt anordnen.
- 2. Wenn das Gerät unmittelbar neben anderen Geräten angeordnet oder mit anderen Geräten gestapelt verwendet werden soll, Gerät in der verwendeten Konfiguration überwachen, um einen normalen Betrieb zu gewährleisten.

Das Gerät kann als Tischgerät aufgestellt oder mit der Wandhalterung an eine Wand montiert werden.

Die Tragfähigkeit des Tischs bzw. der Wand muss für das Gewicht des Gerätes (siehe ["4](#page-11-0)  [Technische Daten"\)](#page-11-0) geeignet sein.

#### Gerät auf einen Tisch stellen

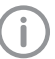

Um Fehler beim Abtasten der Bilddaten zu vermeiden, Gerät erschütterungsfrei aufstellen.

1. Gerät auf einen festen, waagrechten Untergrund stellen.

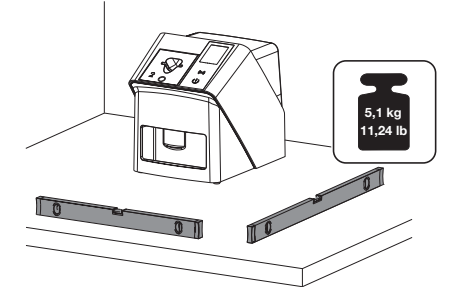

#### <span id="page-20-0"></span>Gerät mit Wandhalterung befestigen

Das Gerät kann mit der Wandhalterung (siehe ["3.3 Optionale Artikel"\)](#page-9-0) an eine Wand montiert werden.

#### 7.2 Elektrischer Anschluss

#### Sicherheit beim elektrischen Anschluss

- 1. Gerät nur an eine ordnungsgemäß installierte Steckdose anschließen.
- 2. Ortsveränderliche Mehrfachsteckdosen nicht auf den Boden legen. Anforderungen des Abschnitt 16 der IEC 60601-1 (EN 60601-1) beachten.
- 3. Keine weiteren Systeme über die gleiche Mehrfachsteckdose betreiben.
- 4. Die Leitungen zum Gerät ohne mechanische Spannung verlegen.
- 5. Vor Inbetriebnahme Netzspannung mit der Spannungsangabe auf dem Typenschild vergleichen (siehe auch "4. Technische Daten").

#### Gerät an Stromnetz anschließen

Das Gerät hat keinen Hauptschalter. Deshalb muss das Gerät so aufgestellt werden, dass der Netzstecker gut zugänglich ist und bei Bedarf ausgesteckt werden kann.

Voraussetzungen:

- ü Ordnungsgemäß installierte Steckdose in der Nähe des Gerätes vorhanden (max. Länge des Netzkabels beachten)
- ü Steckdose gut zugänglich
- $\checkmark$  Netzspannung stimmt mit den Angaben auf dem Typenschild des Netzteils überein

Es dürfen nur die freigegebenen Netzteile verwendet werden: 9000150006 EM1024KR oder 9000101790 TR30RDM240

1. Passenden Länderadapter auf das Netzteil stecken.

2. Abdeckung auf der Rückseite des Gerätes mit einem passenden Werkzeug (z. B. Schlitzschraubendreher) abnehmen.

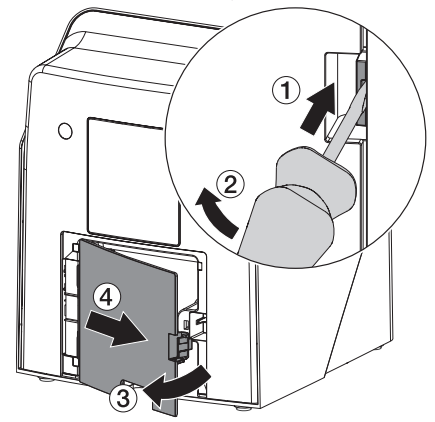

3. Anschlussstecker des Netzteils in die Anschlussbuchse des Gerätes einstecken.

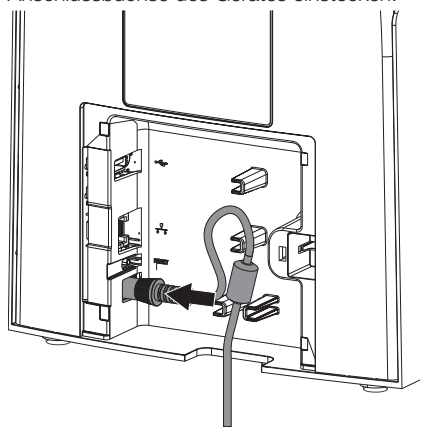

4. Netzstecker in die Steckdose einstecken.

<span id="page-21-0"></span>Montage

5. Abdeckung wieder anbringen.

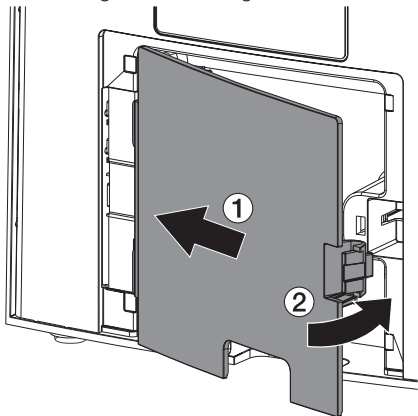

Beim Betrieb des Gerätes muss die Abdeckung auf der Rückseite montiert sein.

#### 7.3 Gerät an Netzwerk anschließen

Das Gerät muss für den Betrieb mit einem Netzwerk verbunden sein.

#### Zweck der Netzwerkverbindung

Mit der Netzwerkverbindung werden Informationen oder Steuersignale zwischen dem Gerät und einer auf einem Computer installierten Software ausgetauscht, um z. B.:

- Kenngrößen darzustellen
- Betriebsarten auszuwählen
- Meldungen und Fehlersituationen zu signalisieren
- Einstellungen am Gerät zu verändern
- Testfunktionen zu aktivieren
- Daten zum Archivieren zu übermitteln
- Dokumente zu den Geräten bereitzustellen

#### Geräte sicher verbinden

- Die Sicherheit und die wesentlichen Leistungsmerkmale sind vom Netzwerk unabhängig. Das Gerät ist so ausgelegt, dass es eigenständig ohne Netzwerk betrieben werden kann. Ein Teil der Funktionalität steht dann aber nicht zur Verfügung.
- Eine fehlerhafte manuelle Konfiguration kann zu erheblichen Netzwerkproblemen führen. Für die Konfiguration sind die Fachkenntnisse eines Netzwerkadministrators erforderlich.
- Das Gerät ist nicht geeignet, um direkt mit dem öffentlichen Internet verbunden zu werden.

Beim Verbinden von Geräten untereinander oder mit Teilen von Anlagen können Gefahren bestehen (z. B. durch Ableitströme).

- 1. Geräte nur verbinden, wenn keine Gefahr für Bediener und Patient besteht.
- 2. Geräte nur verbinden, wenn die Umgebung durch die Kopplung nicht beeinträchtigt wird.
- 3. Wenn eine gefahrlose Kopplung aus den Gerätedaten nicht ersichtlich ist, Sicherheit durch einen Sachkundigen (z. B. beteiligte Hersteller) feststellen lassen.
- 4. Beim Verbinden des Gerätes mit anderen Geräten wie z. B. mit einer Computer-Anlage sowohl innerhalb als auch außerhalb der Patientenumgebung die jeweiligen Vorgaben der IEC 60601‑1 (EN 60601‑1) beachten.
- 5. Nur Zusatzgeräte (z. B. Computer, Monitor, Drucker) anschließen, die mindestens der Norm IEC 60950‑1 oder IEC 62368‑1 entsprechen.
- 6. Der angeschlossene Computer muss der EN 55032 (Klasse B) und der EN 55024 entsprechen.

#### Gerät mit Netzwerkkabel anschließen

1. Abdeckung auf der Rückseite des Gerätes mit einem passenden Werkzeug (z. B. Schlitzschraubendreher) abnehmen.

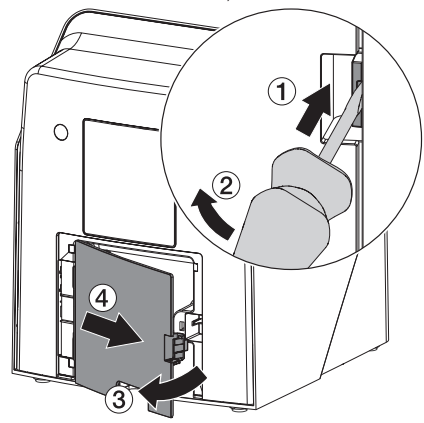

2. Mitgeliefertes Netzwerkkabel in die Netzwerkbuchse des Gerätes einstecken.

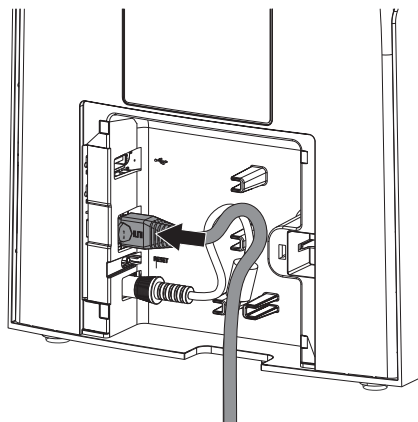

3. Abdeckung wieder anbringen.

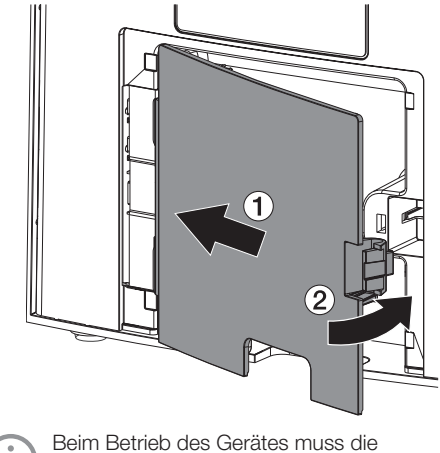

Abdeckung auf der Rückseite montiert sein.

### <span id="page-23-0"></span>8 Inbetriebnahme

#### ACHTUNG

Kurzschluss durch Kondensatbildung

❯ Gerät erst einschalten, wenn es sich auf Raumtemperatur erwärmt hat und trocken ist.

Das Gerät kann mit folgenden Imaging-Programmen betrieben werden:

– Vet-Exam Pro von DÜRR MEDICAL

Bei der Inbetriebnahme des Gerätes immer die aktuelle Version des Imaging-Programms und des VistaScan Service-Tools verwenden.

### 8.1 Netzwerk einstellen

#### Netzwerkkonfiguration

Für die Netzwerkkonfiguration stehen verschiedene Optionen zur Verfügung:

- $\checkmark$  Automatische Konfiguration mit DHCP.
- ü Automatische Konfiguration mit Auto-IP zur Direktverbindung von Gerät und Rechner.
- $\checkmark$  Manuelle Konfiguration.
- 1. Netzwerkeinstellungen des Gerätes über die Software, oder wenn vorhanden, den Touchscreen konfigurieren.
- 2. Firewall überprüfen und Ports gegebenenfalls freigeben.

#### Netzwerkprotokolle und Ports

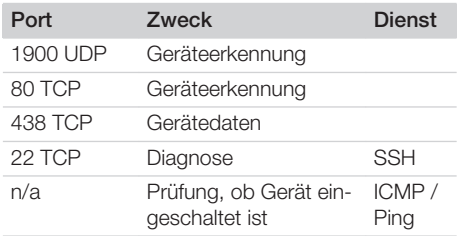

Bei der ersten Verbindung des Gerätes mit einem Computer übernimmt das Gerät die Sprache und Uhrzeit vom Computer.

#### 8.2 Gerät konfigurieren

Die Konfiguration erfolgt über das VistaScan Service-Tool.

1. Service-Tool über Vet-Exam Pro starten:  *> Geräte > Konfigurieren > Wartung > Service-Tool* wählen. Alternativ: Service-Tool über Windows-Startmenü starten: *Start > VistaScan Service-Tool > VistaScan*

*Service-Tool*

2. Das angeschlossene Gerät in der Liste markieren.

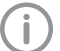

Wenn das angeschlossene Gerät nicht in der Liste erscheint, überprüfen, ob das Gerät eingeschaltet und mit dem Netzwerk verbunden ist. Danach auf *Erneut Suchen* klicken.

- 3. Auf *OK* klicken. Scheitert die Verbindung , wird ein Fehler angezeigt.
- 4. Ablauf *001 Erstinbetriebnahme* auswählen.
- 5. Den Anweisungen des Service-Tools folgen.

#### Feste IP-Adresse eingeben (empfohlen)

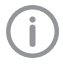

Um die Netzwerkeinstellungen zurückzusetzen, Reset-Taste des Gerätes 15 - 20 Sekunden während des Einschaltens gedrückt halten.

- 1. *Network settings* auswählen.
- 2. *Use DHCP* auf *off* ändern.
- 3. IP-Adresse, Subnetzmaske und Gateway eintragen.
- 4. Auf *Änderungen speichern* klicken. Die Konfiguration wird gespeichert.

#### 8.3 Sicherheitseinstellungen

Die Kommunikation zwischen Imaging-Software und Gerät erfolgt immer verschlüsselt. Bei Auslieferung ist die Kommunikation durch ein Standardpasswort: 123456 geschützt. Bei einer erhöhter Sicherheitsanforderung muss dieses Passwort in den Einstellungen der Imaging-Software geändert werden. Weitere Informationen siehe Handbuch der Imaging-Software.

#### <span id="page-24-0"></span>8.4 Gerät testen

Um zu testen, ob das Gerät richtig angeschlossen wurde, kann ein Röntgenbild eingelesen werden.

- 1. Vet-Exam Pro öffnen.
- 2. Für das angeschlossene Gerät einen Röntgenplatz anlegen.
- 3. Einen Demo-Patienten anmelden.
- 4. Aufnahmetyp (z. B. Intraoral) wählen.
- 5. Speicherfolie einlesen, siehe ["10 Bedie](#page-27-0)[nung".](#page-27-0)

#### <span id="page-25-0"></span>8.5 Röntgengeräte einstellen

Die folgende Tabelle gibt die Standardwerte für die Belichtungszeit bei einer Hauskatze (ca. 6 kg) bis mittelgroßem Hund (ca. 20 kg) an.

Die in der Tabelle aufgeführten Belichtungszeiten für die Tubuslänge 20 cm wurden mit einer dentalen Röntgenanlage mit DC-Strahler (Brennfleck 0,7 mm; Tubuslänge 20 cm) ermittelt. Die Belichtungszeiten für die Tubuslänge 30 cm wurden aus den Belichtungszeiten der Tubuslänge 20 cm errechnet.

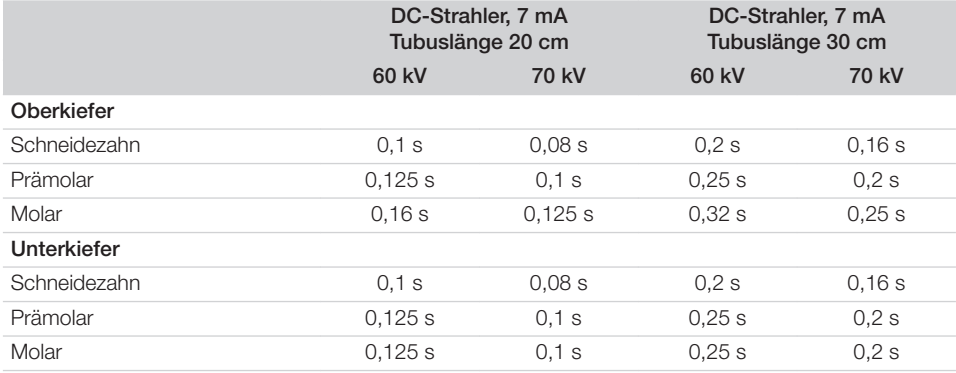

Wenn am Röntgengerät 60 kV einstellbar sind, diese Einstellung bevorzugen.

Die für F-Film (z. B. Kodak Insight) bekannten Belichtungswerte können verwendet werden.

1. Röntgengeräte entsprechend der Standardwerte gerätespezifisch überprüfen und anpassen.

#### 8.6 Prüfungen bei Inbetriebnahme

Die notwendigen Prüfungen (z. B. Abnahmeprüfung) sind durch das vor Ort geltende Landesrecht geregelt.

- 1. Informieren, welche Prüfungen vorzunehmen sind.
- 2. Prüfungen gemäß Landesrecht durchführen.

## <span id="page-26-0"></span>**Gebrauch**

### Speicherfolien richtig verwenden

#### WARNUNG

Gefahr der Kreuzkontamination bei Nichtverwendung oder Mehrfachverwendung der Lichtschutzhülle

- ❯ Speicherfolie nicht ohne Lichtschutzhülle verwenden.
- ❯ Lichtschutzhülle nicht mehrfach verwenden (Einwegartikel).

#### VORSICHT

Bilddaten auf der Speicherfolie sind nicht beständig

Die Bilddaten werden durch Licht, natürliche Röntgenstrahlung oder Röntgenstreustahlung verändert. Dadurch wird die diagnostische Aussagekraft beeinträchtigt.

- ❯ Bilddaten innerhalb von 30 Minuten nach der Erstellung auslesen.
- ❯ Belichtete Speicherfolie niemals ohne Lichtschutzhülle handhaben.
- ❯ Belichtete Speicherfolie vor und während des Auslesevorgangs keiner Röntgenstrahlung aussetzen. Wenn sich das Gerät im selben Raum wie die Röntgenröhre befindet, während des Auslesevorgangs nicht röntgen.
- ❯ Speicherfolien nur mit einem von DÜRR MEDICAL freigegebenen Speicherfolienscanner auslesen.

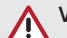

### **VORSICHT**

#### Speicherfolien sind toxisch

Speicherfolien, die nicht in einer Lichtschutzhülle verpackt sind, können beim Platzieren im Mund oder bei Verschlucken zu Vergiftungen führen.

- ❯ Speicherfolien nur in einer Lichtschutzhülle im Patientenmund platzieren.
- ❯ Speicherfolie, oder Teile davon, nicht verschlucken.
- ❯ Wurde die Speicherfolie, oder Teile davon verschluckt, unverzüglich einen Facharzt konsultieren und die Speicherfolie entfernen.
- ❯ Wurde die Lichtschutzhülle im Patientenmund beschädigt, den Mund mit viel Wasser ausspülen. Das Wasser dabei nicht schlucken.
- 1. Speicherfolien sind biegsam wie ein Röntgenfilm. Die Speicherfolie aber nicht knicken.

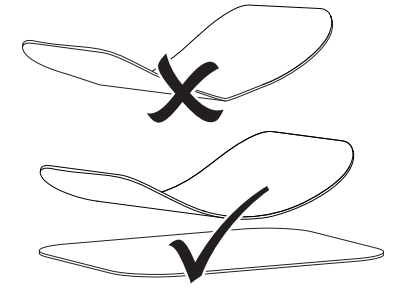

2. Speicherfolien nicht verkratzen. Die Speicherfolien keinem Druck durch harte oder spitze Gegenstände aussetzen.

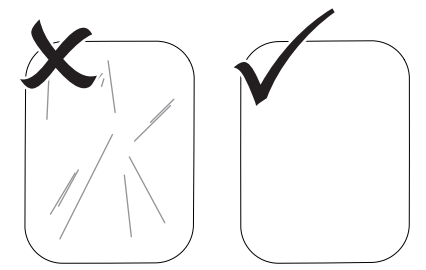

3. Speicherfolien nicht verschmutzen.

#### <span id="page-27-0"></span>Gebrauch

- 4. Speicherfolien vor Sonnenlicht und ultraviolettem Licht schützen. Speicherfolien in einer passenden Lichtschutzhülle oder einer passenden intraoralen/extraoralen Folienkassette aufbewahren.
- 5. Speicherfolien werden durch natürliche Strahlung und Röntgenstreustrahlung vorbelichtet. Gelöschte oder belichtete Speicherfolien vor Röntgenstrahlung schützen. Wenn die Speicherfolie länger als eine Woche gelagert wurde, Speicherfolie vor Gebrauch löschen.
- 6. Speicherfolien nicht an heißen oder feuchten Orten aufbewahren. Umgebungsbedingungen beachten (siehe ["4 Technische Daten"\)](#page-11-0).
- 7. Speicherfolien können bei sachgemäßem Umgang mehrere hundert Mal belichtet, ausgelesen und gelöscht werden, solange keine mechanische Beschädigung vorliegt. Bei Beschädigungen wie z. B. zerstörte Schutzschicht oder sichtbare Kratzer, die die diagnostische Aussagekraft beeinträchtigen, Speicherfolie austauschen. Bei Beschädigungen oder Ablösung des RFID-Tags, die Speicherfolie ebenfalls austauschen.
- 8. Speicherfolien die einen Produktions- oder Verpackungsfehler aufweisen, werden von DÜRR MEDICAL in gleicher Menge ersetzt. Reklamationen können nur innerhalb von 7 Arbeitstagen nach Erhalt der Ware angenommen werden.
- 9. Speicherfolien richtig reinigen (siehe ["11 Rei](#page-35-0)[nigung und Desinfektion"](#page-35-0)).

### 10 Bedienung

### VORSICHT

#### Bilddaten auf der Speicherfolie sind nicht beständig

Die Bilddaten werden durch Licht, natürliche Röntgenstrahlung oder Röntgenstreustahlung verändert. Dadurch wird die diagnostische Aussagekraft beeinträchtigt.

- ❯ Bilddaten innerhalb von 30 Minuten nach der Erstellung auslesen.
- ❯ Belichtete Speicherfolie niemals ohne Lichtschutzhülle handhaben.
- ❯ Belichtete Speicherfolie vor und während des Auslesevorgangs keiner Röntgenstrahlung aussetzen. Wenn sich das Gerät im selben Raum wie die Röntgenröhre befindet, während des Auslesevorgangs nicht röntgen.
- ❯ Speicherfolien nur mit einem von DÜRR MEDICAL freigegebenen Speicherfolienscanner auslesen.

#### 10.1 Gerät einschalten

1. Das Gerät durch Tippen auf die Ein/Aus-Taste (<sup>I</sup>) einschalten

Die Ein/Aus-Taste leuchtet kurz auf und das Gerät startet.

Sobald das Gerät betriebsbereit ist, leuchtet die Ein/Aus-Taste blau und der Startbildschirm wird angezeigt.

#### <span id="page-28-0"></span>10.2 Zuführeinsatz wechseln

Das Gerät kann Speicherfolien der Größen S0 bis S5 auslesen. Für jede Speicherfoliengröße wird der dazu passende Zuführeinsatz benötigt. Die Größe der Speicherfolie ist auf dem Zuführeinsatz markiert.

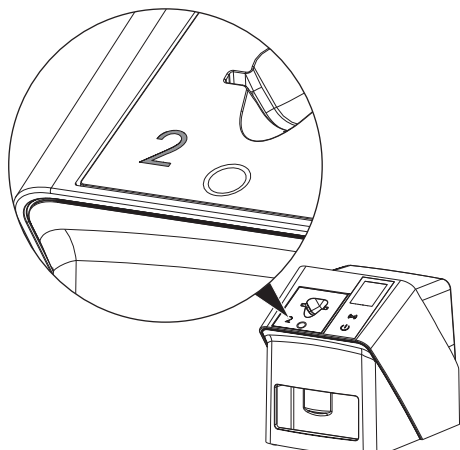

#### VORSICHT

#### Verlust von Bildinformationen und Geräteschaden bei Verwendung des falschen Zuführeinsatzes

- ❯ Immer den zur Größe der Speicherfolie passenden Zuführeinsatz verwenden.
- ❯ Vor jedem Auslesen Speicherfoliengröße mit Markierung auf dem Zuführeinsatz vergleichen.

Folgende Zuführeinsätze sind mit folgenden Speicherfolien kompatibel: Zuführeinsatz S0 / R3 wird für Speicherfolie S0 und R3 verwendet. Zuführeinsatz S4 / S5 wird für Speicherfolie S4 und S5 verwendet.

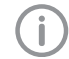

Der Zuführeinsatz kann jederzeit gewechselt werden. Um Verluste bei der Bildqualität zu vermeiden, den Zuführeinsatz während eines Scanvorgangs nicht wechseln.

1. Mit dem Finger in die Vertiefung drücken und gleichzeitig den Zuführeinsatz nach vorne kippen.

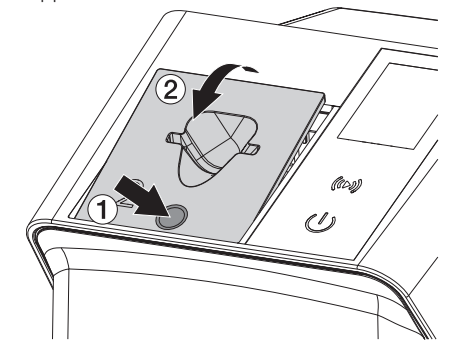

2. Zuführeinsatz von oben einsetzen.

### <span id="page-29-0"></span>10.3 Röntgen

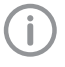

Der Ablauf wird am Beispiel einer Speicherfolie IPX S2 beschrieben.

Für das Gerät ausschließlich Speicherfolie IPX verwenden. Wird eine andere Speicherfolie verwendet, kann diese vom Gerät nicht gelesen werden.

Benötigtes Zubehör:

- Speicherfolie
- Lichtschutzhülle in der Größe der Speicherfolie

#### WARNUNG

Gefahr der Kreuzkontamination bei Nichtverwendung oder Mehrfachverwendung der Lichtschutzhülle

- ❯ Speicherfolie nicht ohne Lichtschutzhülle verwenden.
- ❯ Lichtschutzhülle nicht mehrfach verwenden (Einwegartikel).

#### WARNUNG

⁄Ν

Gefahr durch Mehrfachverwendung von Produkten, die für einmaligen Gebrauch vorgesehen sind

Einwegartikel ist nach dem Gebrauch beschädigt und kann nicht mehr verwendet werden.

❯ Einwegartikel nach der Verwendung entsorgen.

#### Röntgen vorbereiten ohne SmartScan

- $\checkmark$  Speicherfolie ist gereinigt.
- $\checkmark$  Speicherfolie ist nicht beschädigt.
- $\checkmark$  Klebefolie haftet auf der inaktiven Seite der Speicherfolie. Falls sich die Klebefolie löst, Speicherfolie tauschen.
- 1. Bei der ersten Verwendung oder bei einer Lagerung von mehr als einer Woche: Speicherfolie löschen (siehe ["10.6 Speicherfolie](#page-34-0)  [löschen"\)](#page-34-0).

2. Speicherfolie vollständig in die Lichtschutzhülle schieben. Die weiße (inaktive) Seite der Speicherfolie muss sichtbar sein.

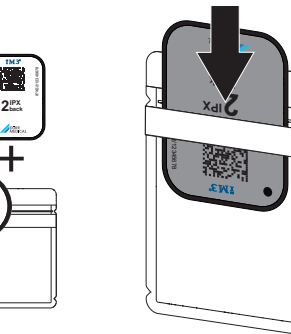

3. Klebestreifen abziehen, Lasche nach unten klappen und Lichtschutzhülle durch Zusammendrücken fest verschließen.

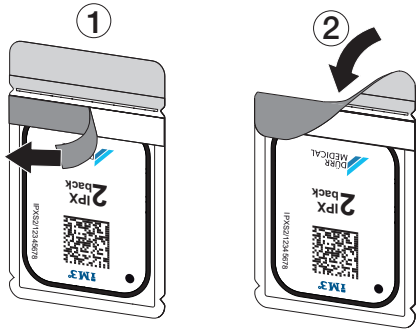

4. Unmittelbar vor dem Platzieren Lichtschutzhülle mit einem geeigneten Desinfektionstuch desinfizieren (siehe ["3.4 Verbrauchsma](#page-9-0)[terial"\)](#page-9-0).

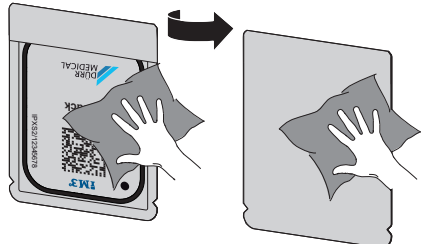

5. Lichtschutzhülle vollständig trocknen lassen.

#### Röntgen vorbereiten für SmartScan

- $\checkmark$  Speicherfolie ist gereinigt.
- $\checkmark$  Speicherfolie ist nicht beschädigt.
- $\checkmark$  Klebefolie haftet auf der inaktiven Seite der Speicherfolie. Falls sich die Klebefolie löst, Speicherfolie tauschen.
- 1. Bei der ersten Verwendung oder bei einer Lagerung von mehr als einer Woche: Speicherfolie löschen (siehe ["10.6 Speicherfolie](#page-34-0)  [löschen"](#page-34-0)).
- 2. Speicherfolie vollständig in die Lichtschutzhülle schieben. Die weiße (inaktive) Seite der Speicherfolie muss sichtbar sein.

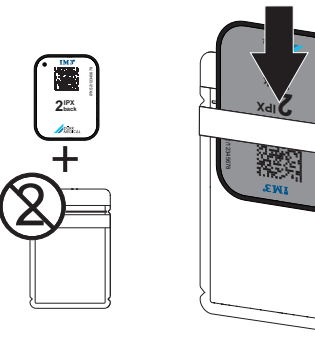

3. Klebestreifen abziehen, Lasche nach unten klappen und Lichtschutzhülle durch Zusammendrücken fest verschließen.

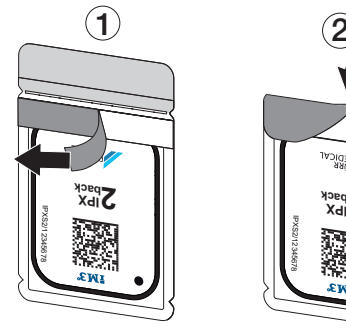

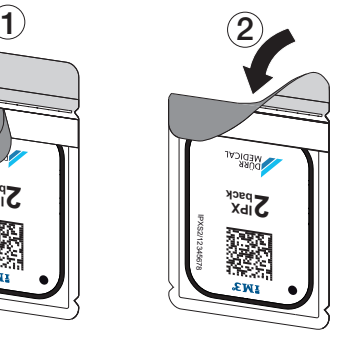

- 4. Auf die Ein/Aus-Taste  $\circlearrowright$  drücken, um das Gerät einzuschalten.
- 5. Computer und Monitor einschalten.
- 6. Vet-Exam Pro starten.
- 7. Patient wählen.

8. In der Menüleiste auf  $((\triangleright))$  klicken. Das Dialogfenster öffnet sich.

Statusanzeige Smart Reader leuchtet grün  $\bigcirc$ .

- 9. Sind für einen Speicherfolienscanner mehrere Röntgenplätze angelegt, den Röntgenstahler wählen.
- 10. Speicherfolie dem Smart Reader präsentieren.

Die Speicherfolie muss nicht auf dem Smart Reader abgelegt werden. Es genügt ein Abstand von etwa 1 cm zur Oberfläche.

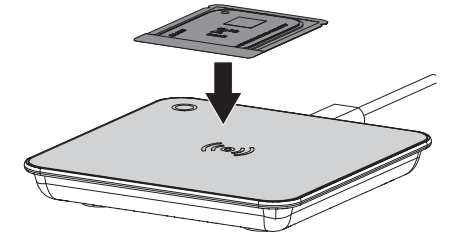

Die Speicherfolie wird dem angemeldeten Patienten zugeordnet.

Statusanzeige Smart Reader leuchtet grün , aufsteigendes Tonsignal ertönt (wenn konfiguriert).

Es können auch mehrere Speicherfolien dem Patienten zugeordnet werden.

11. Unmittelbar vor dem Platzieren Lichtschutzhülle mit einem geeigneten Desinfektionstuch desinfizieren (siehe ["3.4 Verbrauchsma](#page-9-0)[terial"\)](#page-9-0).

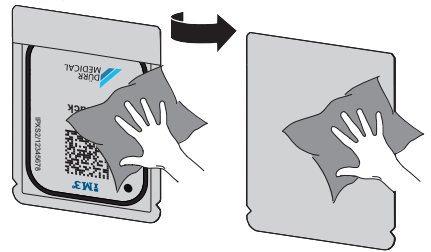

12. Lichtschutzhülle vollständig trocknen lassen.

#### Röntgenaufnahme erstellen

#### ACHTUNG

Beschädigung der Speicherfolie durch scharfkantiges Haltersystem

- ❯ Nur Haltersysteme verwenden, die die Lichtschutzhülle und Speicherfolie nicht beschädigen.
- ❯ Keine scharfkantigen Haltersysteme verwenden.

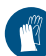

Handschutz benutzen.

1. Speicherfolie in der Lichtschutzhülle am Patienten platzieren.

Dabei darauf achten, dass die aktive Seite der Speicherfolie Richtung Röntgentubus zeigt.

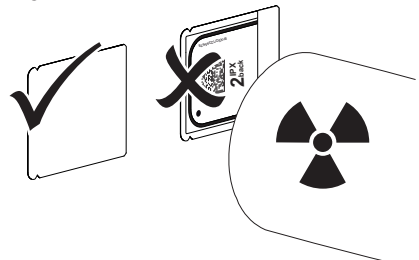

- 2. Belichtungszeit und Einstellwerte am Röntgengerät einstellen (siehe ["8.5 Röntgenge](#page-25-0)[räte einstellen"](#page-25-0)).
- 3. Röntgenaufnahme erstellen. Die Bilddaten müssen innerhalb von 30 Minuten ausgelesen werden.

#### Auslesen vorbereiten

#### VORSICHT

Licht löscht die Bilddaten auf der Speicherfolie

❯ Belichtete Speicherfolie niemals ohne Lichtschutzhülle handhaben.

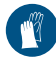

Handschutz benutzen.

1. Lichtschutzhülle mit Speicherfolie vom Patienten nehmen.

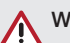

### WARNI ING

#### Kontamination des Gerätes

- ❯ Lichtschutzhülle vor der Entnahme der Speicherfolie reinigen und desinfizieren.
- 2. Bei stärkerer Verschmutzung, z. B. durch Blut, Lichtschutzhülle und Schutzhandschuhe trocken reinigen, z. B. mit einem sauberen Zellstofftuch abwischen.
- 3. Lichtschutzhülle und Schutzhandschuhe mit einem geeigneten Desinfektionstuch desinfizieren siehe ["11.2 Lichtschutzhülle".](#page-36-0)

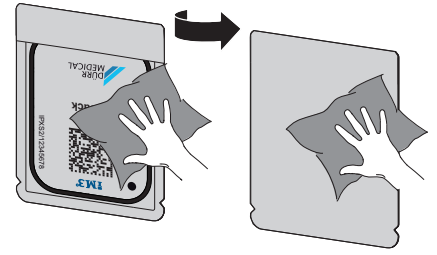

- 4. Lichtschutzhülle mit Speicherfolie vollständig trocknen lassen.
- 5. Schutzhandschuhe ausziehen, Hände desinfizieren.

#### **ACHTUNG**

Puder der Schutzhandschuhe auf der Speicherfolie beschädigt beim Auslesen das Gerät

- ❯ Vor dem Handhaben der Speicherfolie Hände vollständig vom Puder der Schutzhandschuhe reinigen.
- 6. Lichtschutzhülle aufreißen.

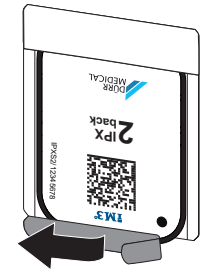

#### <span id="page-32-0"></span>10.4 Bilddaten auslesen über Computer ohne SmartScan

#### Speicherfolienscanner und Software starten

Das Auslesen ist mit der Imaging-Software Vet-Exam Pro beschrieben. Weitere Informationen zur Bedienung der Imaging-Software siehe jeweiliges Handbuch.

- 1. Vet-Exam Pro starten.
- 2. Patient wählen.
- 3. In der Menüleiste den entsprechenden Aufnahmetyp auswählen.
- 4. Gerät auswählen.
- 5. Aufnahmemodus einstellen. Die Aufnahme startet direkt.

Auf dem Gerät erscheint eine Animation, die zum Zuführen der Speicherfolie auffordert.

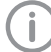

Speicherfolie erst zuführen, wenn der Balken der Animation grün leuchtet. So lange der Balken der Animation blau leuchtet, keine weiteren Speicherfolien zuführen.

#### Speicherfolie einlesen

1. Gegebenenfalls weitere Speicherfolien einlesen.

Nach der letzten Speicherfolie auf *Aufnahme beenden* klicken.

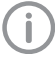

Die Angaben auf dem Display beachten. Beim Zuführen der Speicherfolie darauf achten, dass die korrekte Zuordnung zum Patienten sichergestellt ist.

2. Lichtschutzhülle mit Speicherfolie mittig und gerade ausgerichtet am Zuführeinsatz ansetzen. Die aufgerissene Seite der Lichtschutzhülle zeigt nach unten, die inaktive Seite der Speicherfolie zum Anwender.

Das Gerät erkennt automatisch, ob die Speicherfolie falsch herum (aktive Seite zum Anwender) zugeführt wird und zeigt eine entsprechende Meldung auf dem Display. Die Speicherfolie wenden (inaktive Seite zum Anwender) und unverzüglich erneut zuführen.

Speicherfolie darf nicht vor Ansetzen am Zuführeinsatz aus der Lichtschutzhülle geschoben werden. Es besteht die Gefahr, dass Bildinformationen durch Umgebungslicht gelöscht werden (siehe ["9 Speicherfo](#page-26-0)[lien richtig verwenden"](#page-26-0)).

3. Speicherfolie aus der Lichtschutzhülle nach unten in das Gerät schieben, bis die Speicherfolie automatisch eingezogen wird.

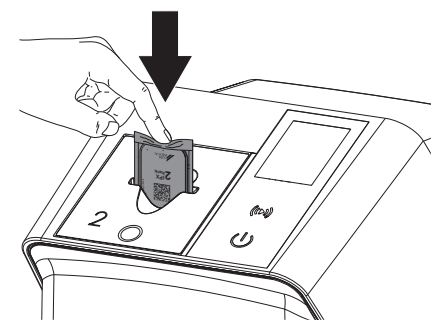

Die Lichtschutzhülle wird durch den Zuführeinsatz zurückgehalten und nicht mit in das Gerät eingezogen.

Darauf achten, dass nur die Speicherfolie ohne Lichtschutzhülle in das Gerät geschoben wird.

Die Bilddaten werden automatisch an die Imaging-Software übertragen.

Nach dem Auslesen wird die Speicherfolie gelöscht und fällt in das Ausgabefach.

4. Leere Lichtschutzhülle entnehmen.

<span id="page-33-0"></span>Gebrauch

5. Speicherfolie entnehmen und zum erneuten Röntgen vorbereiten.

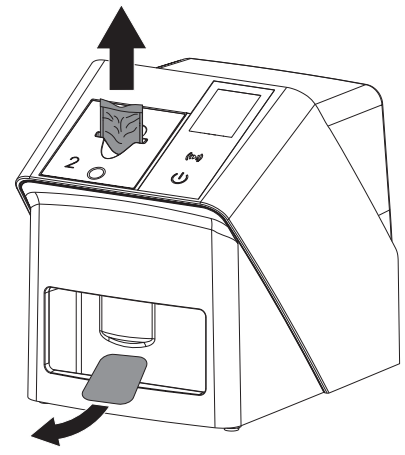

### 10.5 Bilddaten auslesen über Computer mit SmartScan

#### Speicherfolienscanner und Software starten

Das Auslesen ist mit der Imaging-Software Vet-Exam Pro beschrieben. Weitere Informationen zur Bedienung der Imaging-Software siehe Handbuch.

Abhängig von der Konfiguration wird das Gerät von der Imaging-Software automatisch in Auslesebereitschaft versetzt oder die Auslebereitschaft muss manuell über den Touchscreen hergestellt werden. Sobald die Speicherfolie zugeführt wird, wird die Röntgenaufnahme automatisch an die Imaging-Software übertragen und dem entsprechenden Patienten zugeordnet (siehe ["SmartScan"](#page-17-0) und Handbuch der Imaging-Software).

- 1. Überprüfen, ob das Gerät aufnahmebereit ist. Ist das Gerät nicht aufnahmebereit, auf  $(0)$  tippen.
- 2. Auf dem Gerät erscheint eine Animation, die zum Zuführen der Speicherfolie auffordert.

Speicherfolie erst zuführen, wenn der Balken der Animation grün leuchtet. So lange der Balken der Animation blau leuchtet, keine weiteren Speicherfolien zuführen.

#### Speicherfolie einlesen

1. Gegebenenfalls weitere Speicherfolien einlesen.

Die Auslesebereitschaft für SmartScan endet automatisch an allen Geräten im Netzwerk, sobald alle Aufnahmen zu verknüpften Patienten an Vet-Exam Pro übertragen wurden.

Um Verwechslungen von Röntgenbildern zu vermeiden, überprüfen, welcher Workflow aktiv ist.

Ist der SmartScan Workflow aktiv, dürfen nur Speicherfolien eingelesen werden, die zuvor in der Imaging-Software einem Patienten zugeordnet wurden.

Wird ein Patient angezeigt, dürfen nur die Speicherfolien des angezeigten Patienten eingelesen werden.

Liegt ein Scanauftrag ohne SmartScan und ein Scanauftrag mit SmartScan gleichzeitig an, werden bei aktivem Scan-Manager beide Aufträge in einer Liste angezeigt.

- 2. Lichtschutzhülle mit Speicherfolie mittig und gerade ausgerichtet am Zuführeinsatz ansetzen. Die aufgerissene Seite der Lichtschutzhülle zeigt nach unten, die inaktive Seite der Speicherfolie zum Anwender.
	- Das Gerät erkennt automatisch, ob die Speicherfolie falsch herum (aktive Seite zum Anwender) zugeführt wird und zeigt eine entsprechende Meldung auf dem Touchscreen. Die Speicherfolie wenden (inaktive Seite zum Anwender) und unverzüglich erneut zuführen.

Speicherfolie darf nicht vor Ansetzen am Zuführeinsatz aus der Lichtschutzhülle geschoben werden. Es besteht die Gefahr, dass Bildinformationen durch Umgebungslicht gelöscht werden (siehe ["9 Speicherfo](#page-26-0)[lien richtig verwenden"\)](#page-26-0).

<span id="page-34-0"></span>3. Speicherfolie aus der Lichtschutzhülle nach unten in das Gerät schieben, bis die Speicherfolie automatisch eingezogen wird.

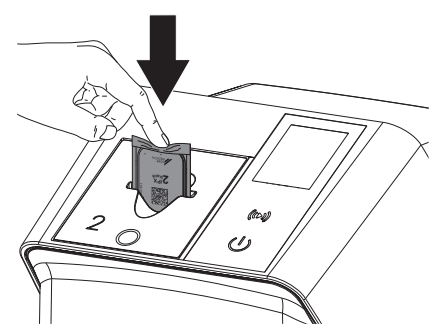

Die Lichtschutzhülle wird durch den Zuführeinsatz zurückgehalten und nicht mit in das Gerät eingezogen.

Darauf achten, dass nur die Speicherfolie ohne Lichtschutzhülle in das Gerät geschoben wird.

Die Bilddaten werden automatisch an die Imaging-Software übertragen.

Nach dem Auslesen wird die Speicherfolie gelöscht und fällt in das Ausgabefach.

- 4. Leere Lichtschutzhülle entnehmen.
- 5. Speicherfolie entnehmen und zum erneuten Röntgen vorbereiten.

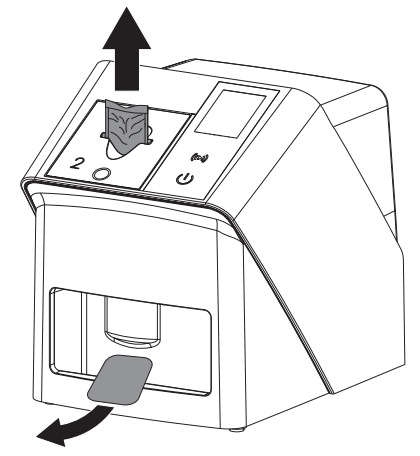

#### 10.6 Speicherfolie löschen

Die Bilddaten werden nach dem Auslesen automatisch gelöscht.

Der Sondermodus *LÖSCHEN* aktivitert nur die Löscheinheit des Speicherfolienscanners. Es werden keine Bilddaten ausgelesen.

In folgenden Fällen muss die Speicherfolie mit dem Sondermodus gelöscht werden:

- Bei der ersten Verwendung der Speicherfolie oder bei einer Lagerung von mehr als einer Woche.
- Wegen eines Fehlers wurden die Bilddaten auf der Speicherfolie nicht gelöscht (Fehlermeldung in der Software).
- 1. Sondermodus *LÖSCHEN* in der Software wählen.
- 2. Speicherfolie zuführen (siehe ["Speicherfolie](#page-32-0)  [einlesen"\)](#page-32-0).

#### 10.7 Gerät ausschalten

1. Das Gerät durch Tippen auf die Ein/Aus- $T$ aste  $\theta$  ausschalten.

Die Ein/Aus-Taste leuchtet kurz auf und das Gerät fährt herunter. Sobald das Gerät heruntergefahren ist, schaltet es komplett aus.

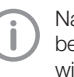

Nach dem Ausschalten 10 s warten bevor das Gerät wieder eingeschaltet wird.

2. Im Fehlerfall kann das Gerät hart heruntergefahren werden. Dazu etwa 5 Sekunden auf die Ein/Aus-Taste <sup>(1)</sup> tippen.

Das Gerät schaltet sofort aus.

#### Abdeckhaube verwenden

Bei längeren Standzeiten schützt die Abdeckhaube das Gerät vor Schmutz und Staub.

#### **WARNUNG**

#### **Erstickungsgefahr**

❯ Abdeckhaube an einem für Kinder unzugänglichen Ort aufbewahren.

#### <span id="page-35-0"></span>Gebrauch

1. Abdeckhaube über das Gerät ziehen, bis es vollständig abgedeckt ist. Dabei darauf achten, dass die Markierungen vorne sind.

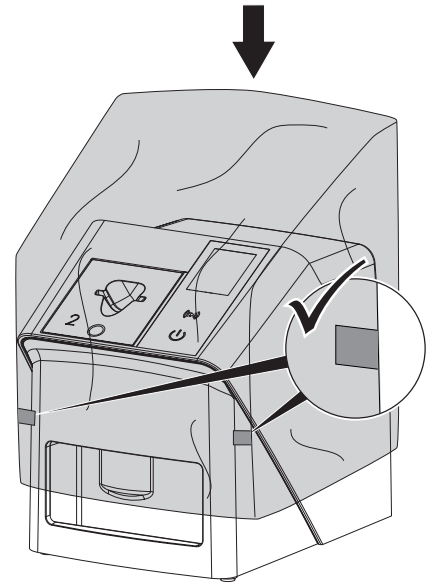

2. Bei Nicht-Verwendung Abdeckhaube an einem sauberen Ort aufbewahren.

### 11 Reinigung und Desinfektion

Für die Reinigung und Desinfektion des Gerätes und dessen Zubehör sind länderspezifische Richtlinien, Normen und Vorgaben für Veterinärprodukte sowie auch die spezifischen Vorgaben in der Tierarztpraxis oder Tierklinik zu beachten.

#### ACHTUNG

#### Ungeeignete Mittel und Methoden können das Gerät und Zubehör beschädigen sowie die Gesundheit von Tieren beeinträchtigen

Wegen möglicher Schädigung der Materialien keine Präparate auf Basis von: Phenolhaltigen Verbindungen, halogenabspaltenden Verbindungen, starken organischen Säuren oder sauerstoffabspaltenden Verbindungen verwenden.

- ❯ DÜRR MEDICAL empfiehlt Verschmutzungen mit einem mit kaltem Leitungswasser angefeuchteten, weichen, flusenfreien Tuch zu entfernen.
- ❯ DÜRR MEDICAL empfiehlt zur Desinfektion 70 % 2-Propanol (Isopropylalkohol) auf einem weichen, flusenfreien Tuch zu verwenden.
- ❯ Gebrauchsanweisung der Desinfektionsmittel beachten.

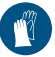

Handschutz benutzen.

#### 11.1 Speicherfolienscanner

#### Geräteoberfläche

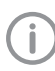

Vor der Reinigung und Desinfektion muss der Zuführeinsatz entfernt werden (siehe ["10.2 Zuführeinsatz wechseln"\)](#page-28-0). Zur Reinigung und Desinfektion des

Zuführeinsatzes siehe ["Zuführeinsatz".](#page-36-0)

<span id="page-36-0"></span>Die Geräteoberfläche muss bei Kontamination oder Verschmutzung gereinigt und desinfiziert werden.

#### ACHTUNG

Flüssigkeit kann Geräteschaden verursachen

- ❯ Gerät nicht mit Desinfektions- oder Reinigungsmittel einsprühen.
- ❯ Sicherstellen, dass keine Flüssigkeit in das Geräteinnere gelangt.
- 1. Verschmutzungen mit einem mit kaltem Leitungswasser angefeuchteten, weichen, flusenfreien Tuch entfernen.
- 2. Zur Desinfektion 70 % 2-Propanol (Isopropylalkohol) auf einem weichen, flusenfreien Tuch verwenden.

#### Zuführeinsatz

Der Zuführeinsatz muss bei Kontamination oder sichtbarer Verschmutzung gereinigt und desinfiziert werden.

#### **ACHTUNG**

#### Hitze beschädigt Kunststoffteile

- ❯ Teile des Gerätes nicht mit einem Thermodesinfektor oder Dampfsterilisator behandeln.
- 1. Zuführeinsatz entfernen (siehe ["10.2 Zuführ](#page-28-0)[einsatz wechseln"](#page-28-0)).
- 2. Zur Desinfektion der Abdeckung, Fixierung und innenliegenden Teile 70 % 2-Propanol (Isopropylalkohol) auf einem weichen, flusenfreien Tuch verwenden
- 3. Zuführeinsatz von oben einsetzen.

#### 11.2 Lichtschutzhülle

Die Oberfläche muss bei Kontamination oder Verschmutzung gereinigt und desinfiziert werden.

- 1. Lichtschutzhülle vor und nach dem Platzieren mit 70 % 2-Propanol (Isopropylalkohol) auf einem weichen, flusenfreien Tuch desinfizieren.
- 2. Lichtschutzhülle vor der Anwendung vollständig trocknen lassen.

#### 11.3 Speicherfolie

Reinigungs- und Desinfektionstücher sind für die Reinigung von Speicherfolien ungeeignet bzw. können diese beschädigen.

Ausschließlich materialverträgliches Reinigungsmittel verwenden:

DÜRR MEDICAL empfiehlt das IP-Cleaning Wipe Speicherfolien-Reinigungstuch (siehe ["3.4 Ver](#page-9-0)[brauchsmaterial"\)](#page-9-0). Nur dieses Produkt wurde von DÜRR MEDICAL auf Materialverträglichkeit getestet.

#### ACHTUNG

#### Hitze oder Feuchtigkeit beschädigen die Speicherfolie

- ❯ Speicherfolie nicht dampfsterilisieren.
- ❯ Speicherfolie nicht tauchdesinfizieren.
- ❯ Nur freigegebene Reinigungsmittel verwenden.
- 1. Verschmutzungen auf beiden Seiten der Speicherfolie vor jeder Anwendung mit einem weichen, flusenfreien und trockenen Tuch entfernen.
- 2. Hartnäckige oder angetrocknete Verschmutzungen mit dem Speicherfolien-Reinigungstuch entfernen. Dabei Gebrauchsanweisung des Reinigungstuchs beachten.
- 3. Speicherfolie vor der Anwendung vollständig trocknen lassen.

#### 11.4 Abdeckhaube

Die Oberfläche der Abdeckhaube bei sichtbarer Verschmutzung reinigen.

- 1. Abdeckhaube mit einem mit kaltem Leitungswasser angefeuchteten, weichen, flusenfreien Tuch reinigen.
- 2. Abdeckhaube nur über eine gereinigtes und desinfiziertes Gerät stülpen.

### <span id="page-37-0"></span>12 Wartung

### 12.1 Empfohlener Wartungsplan

Nur ausgebildete Fachkräfte oder von DÜRR MEDICAL geschultes Personal dürfen das Gerät warten.

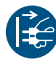

j

Vor Arbeiten am Gerät oder bei Gefahr spannungsfrei schalten.

Die empfohlenen Wartungsintervalle basieren auf einem Betrieb des Gerätes mit 15 intraoralen Bildern pro Tag und 220 Arbeitstagen pro Jahr.

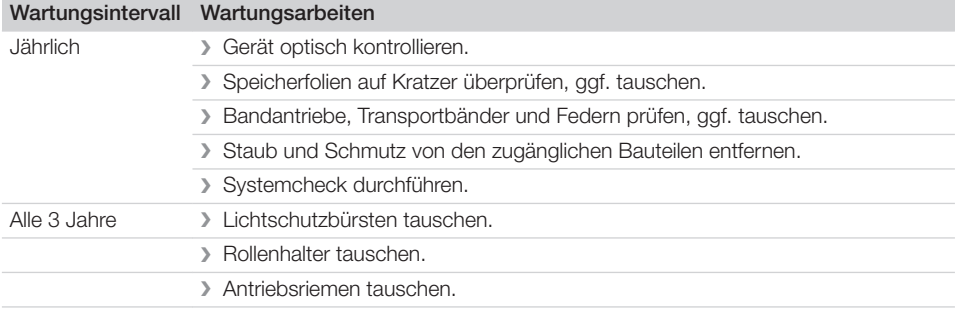

## <span id="page-38-0"></span>**Fehlersuche**

### 13 Tipps für Anwender und Techniker

Reparaturarbeiten, die über die übliche Wartung hinausgehen, dürfen nur von einer qualifizierten Fachkraft oder unserem Kundendienst ausgeführt werden.

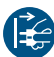

Ť

Vor Arbeiten am Gerät oder bei Gefahr spannungsfrei schalten.

#### 13.1 Fehlerhaftes Röntgenbild

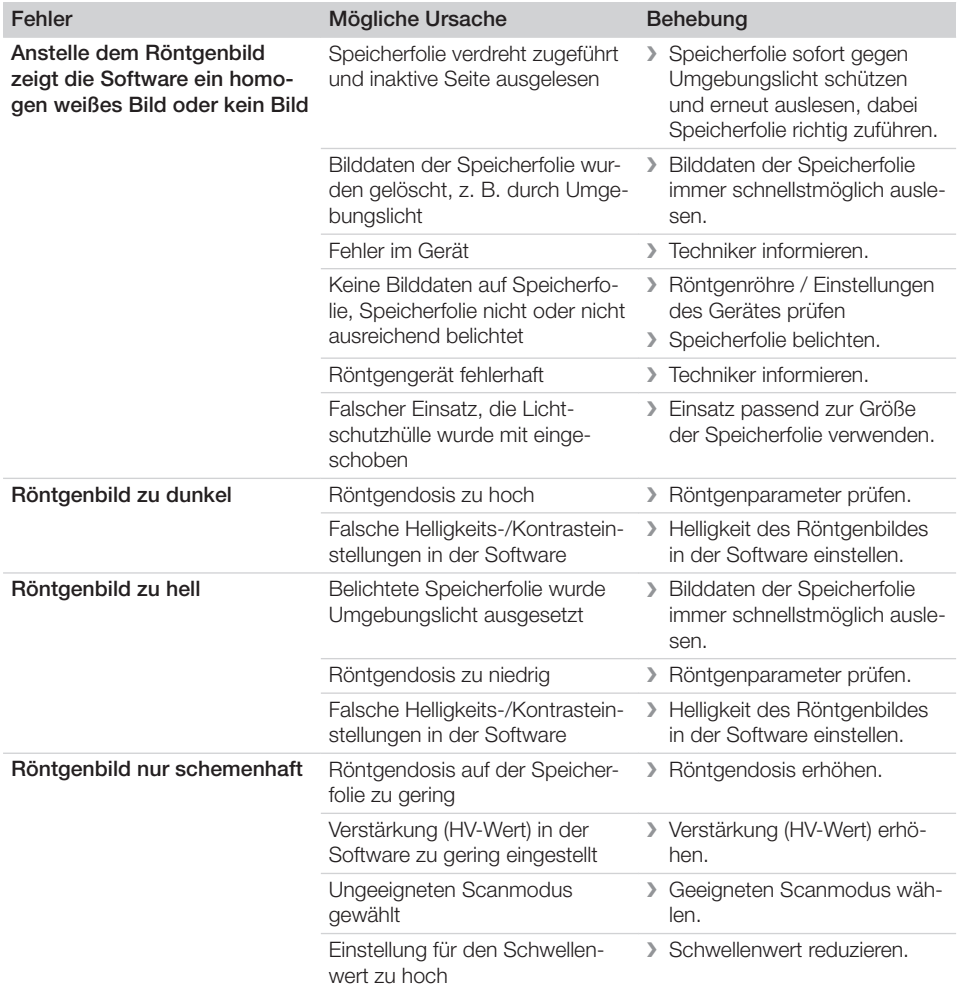

? Fehlersuche

 $\overline{\phantom{a}}$ 

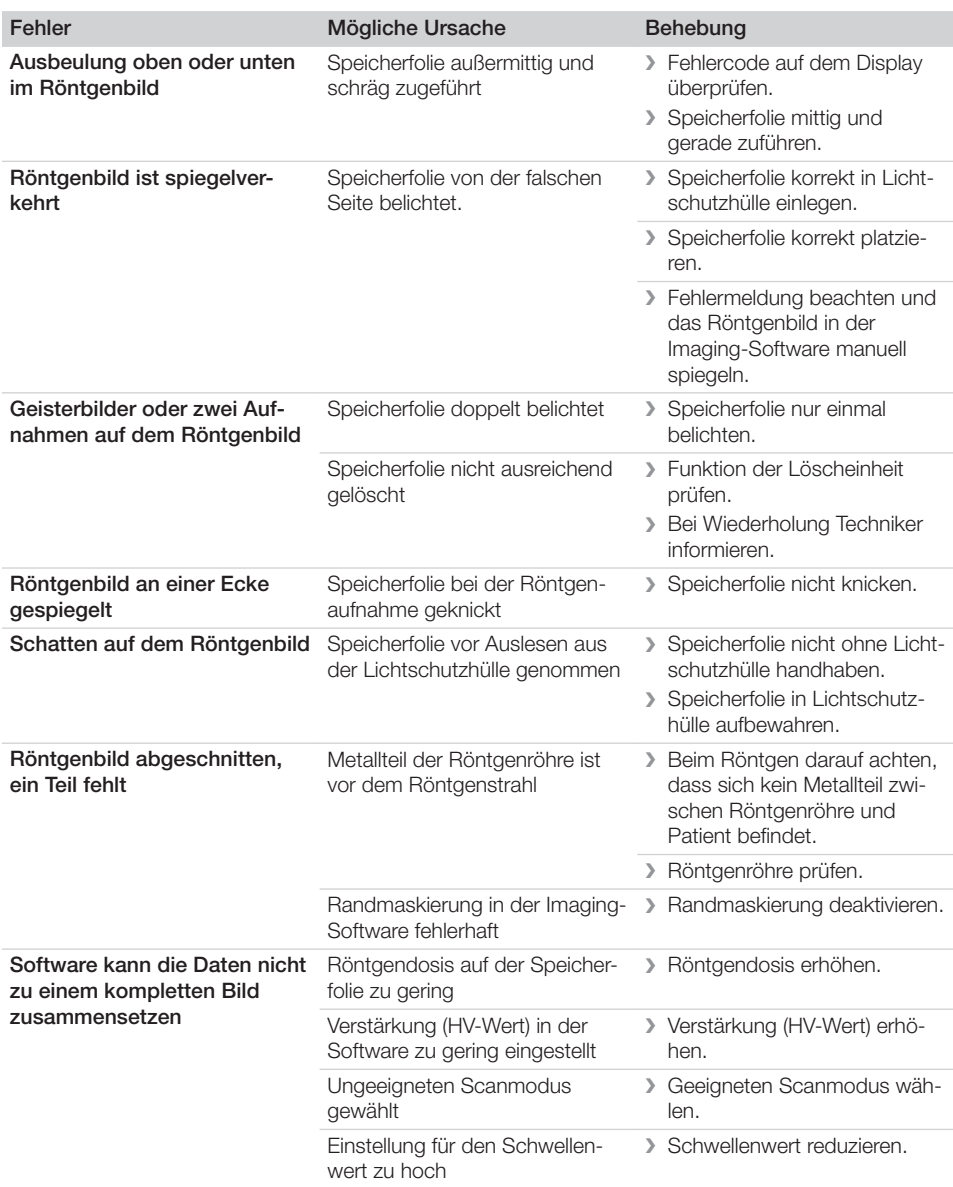

 $\overline{\phantom{a}}$ 

 $\overline{\phantom{a}}$ 

—<br>—  $\sim 10$ 

<span id="page-40-0"></span>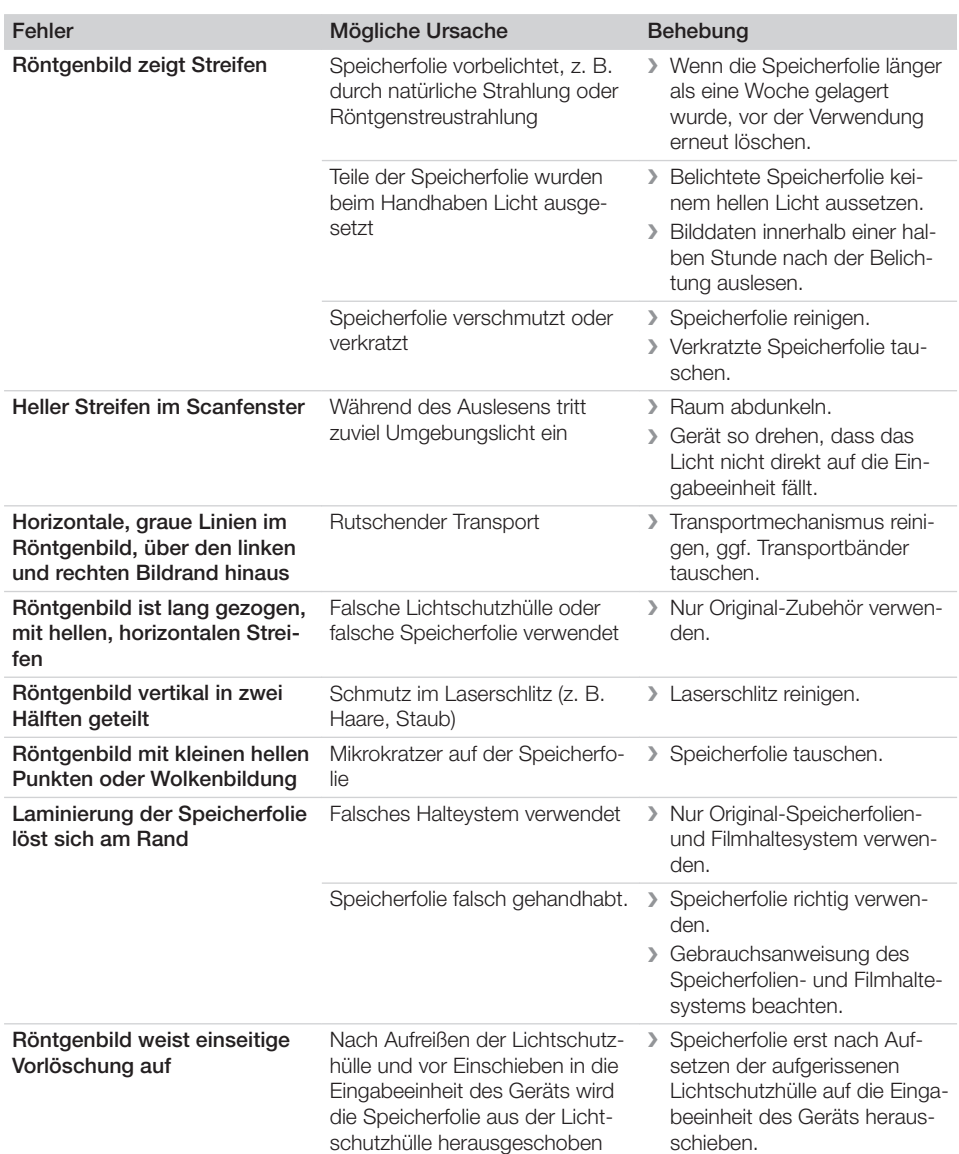

### 13.2 Fehler in der Software

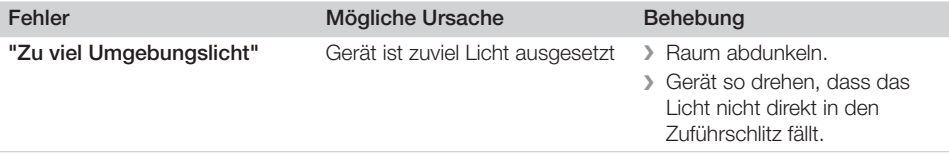

 $\sim 1$ 

? Fehlersuche

 $\overline{\phantom{a}}$ 

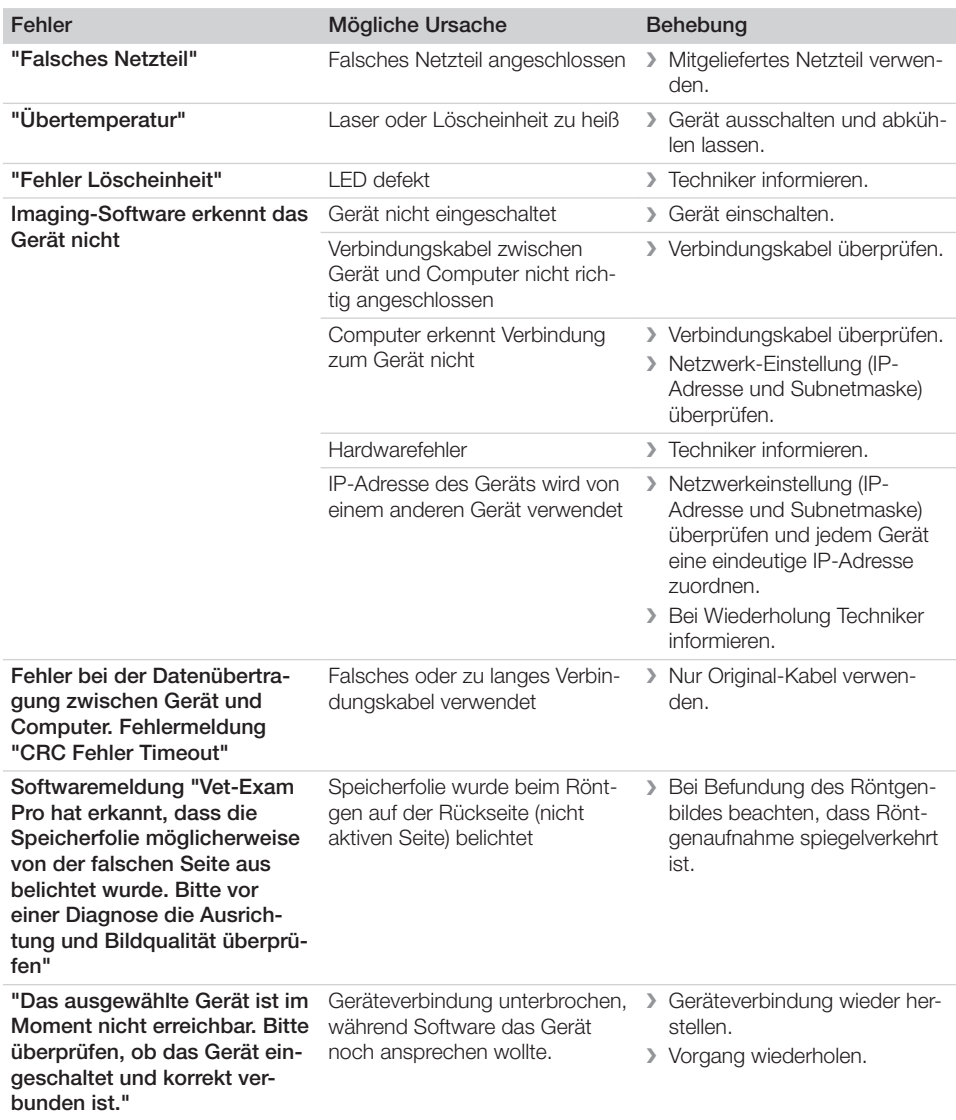

 $\overline{\phantom{a}}$ 

—<br>—  $\sim 1$ 

 $\overline{\phantom{a}}$ 

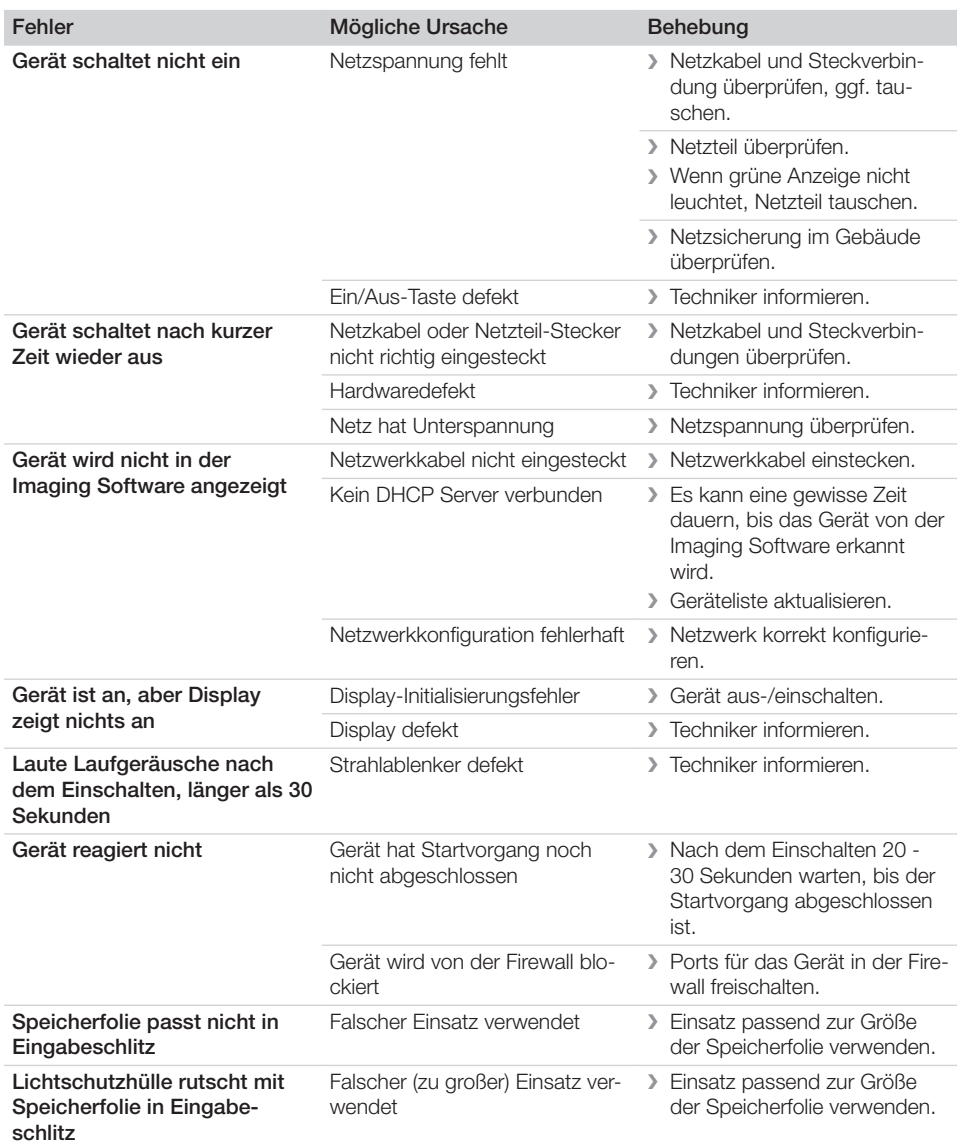

### 13.3 Fehler am Gerät

<span id="page-42-0"></span> $\mathbb{R}$ 

 $\sim$  1

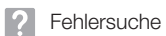

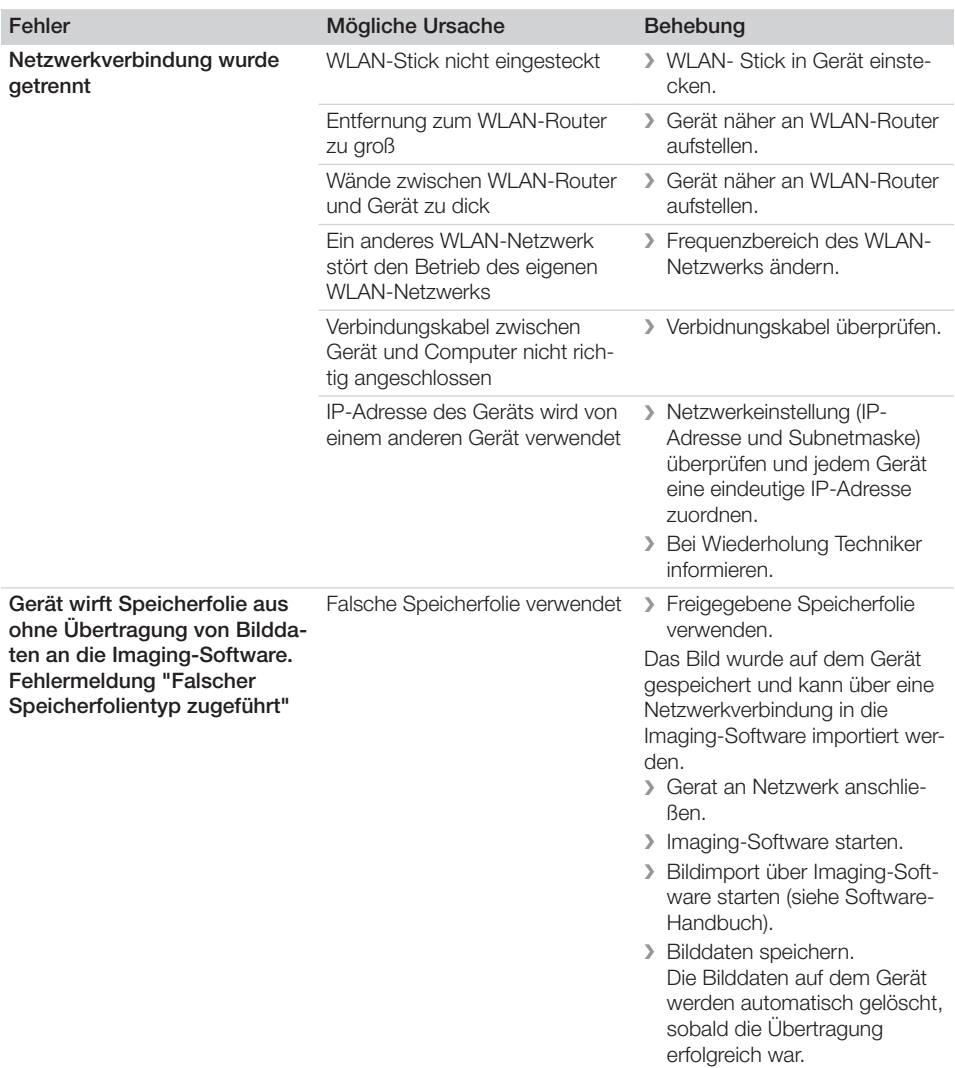

 $\overline{\phantom{a}}$ 

—<br>—  $\sim$  1

 $\overline{\phantom{a}}$ 

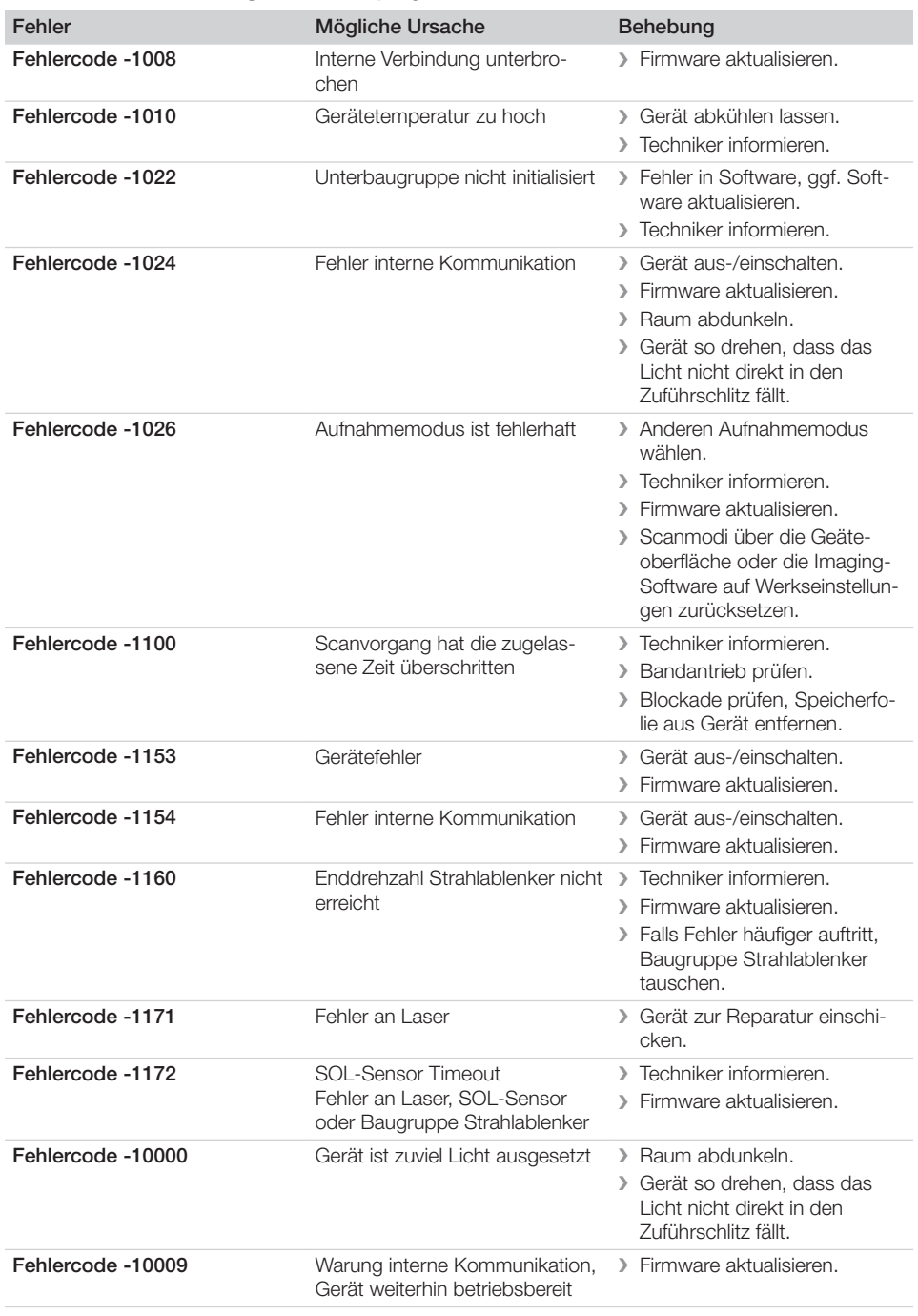

### 13.4 Fehlermeldungen am Display

<span id="page-44-0"></span> $\overline{\phantom{a}}$ 

 $\sim 1$ 

? Fehlersuche

 $\overline{\phantom{a}}$ 

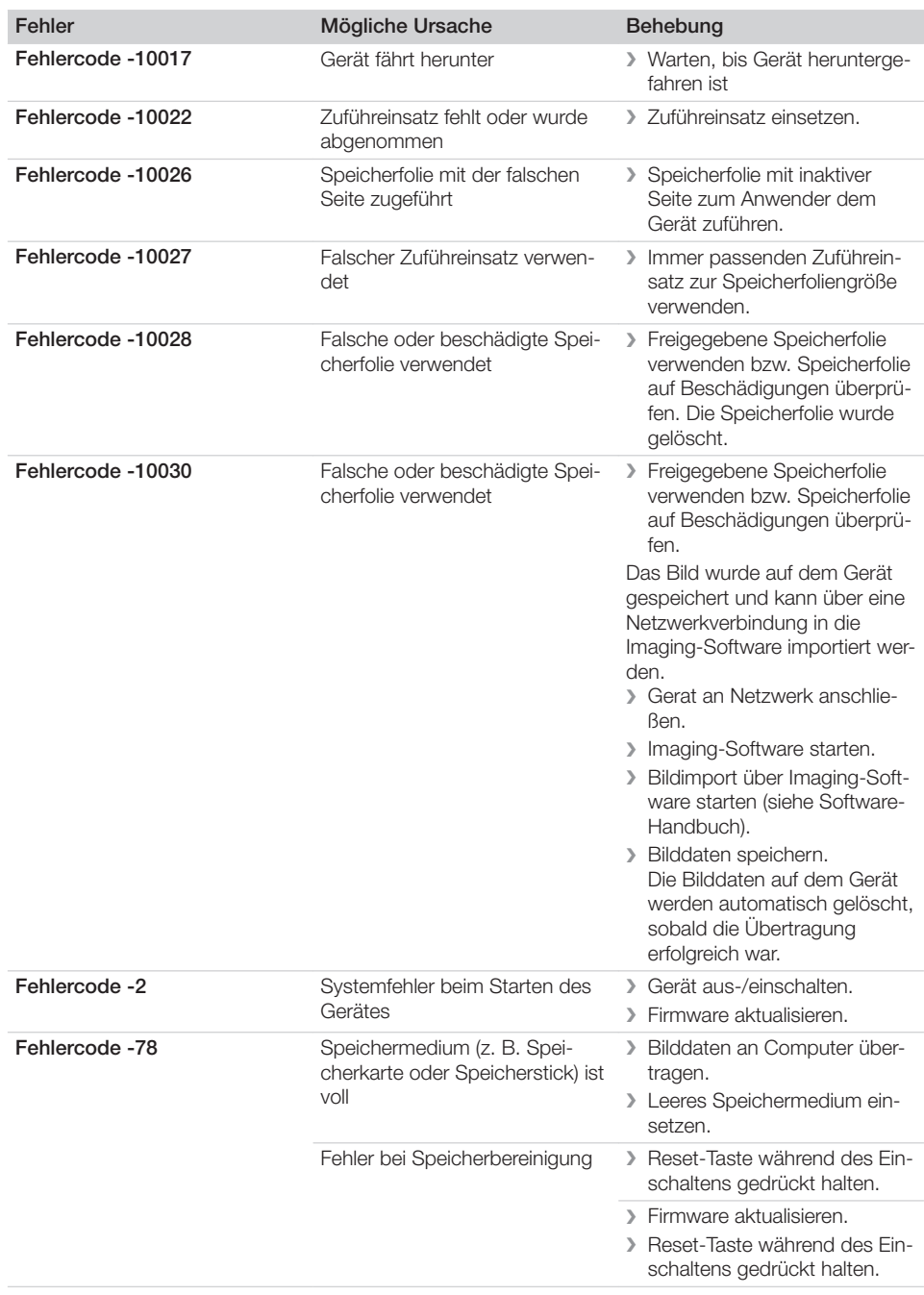

 $\overline{\phantom{a}}$ 

 $\overline{\phantom{a}}$ 

 $\overline{\phantom{a}}$ 

—<br>—  $\sim$  1

## Fehlersuche<sup>2</sup>

 $\overline{\phantom{a}}$ 

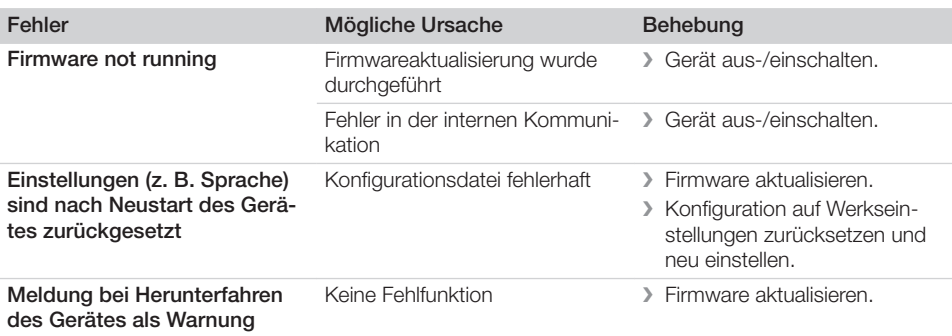

 $\mathbf{I}$ 

 $\overline{\phantom{a}}$ 

 $\overline{\phantom{0}}$  $\sim$  1

 $\overline{\phantom{a}}$ 

 $\begin{array}{c} \hline \end{array}$ 

<span id="page-47-0"></span>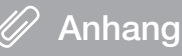

### 14 Scanzeiten

Die Scanzeit ist die Zeit bis zum vollständigen Abtasten der Bilddaten in Abhängigkeit des Speicherfolienformates und der Bildpunktgröße.

Die Zeit zum Bild ist maßgeblich vom Rechnersystem und dessen Auslastung abhängig. Die Zeitangaben sind ca. Angaben.

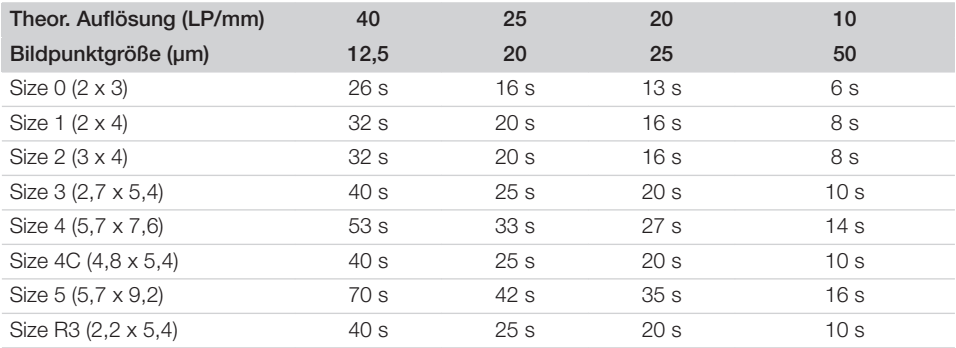

### <span id="page-48-0"></span>15 Dateigrößen (unkomprimiert)

Die Dateigrößen sind abhängig vom Speicherfolienformat und von der Bildpunktgröße. Die Dateigrößen sind ca. Angaben, die nach oben gerundet sind.

Geeignete Komprimierungsverfahren können die Dateigröße verlustfrei deutlich reduzieren.

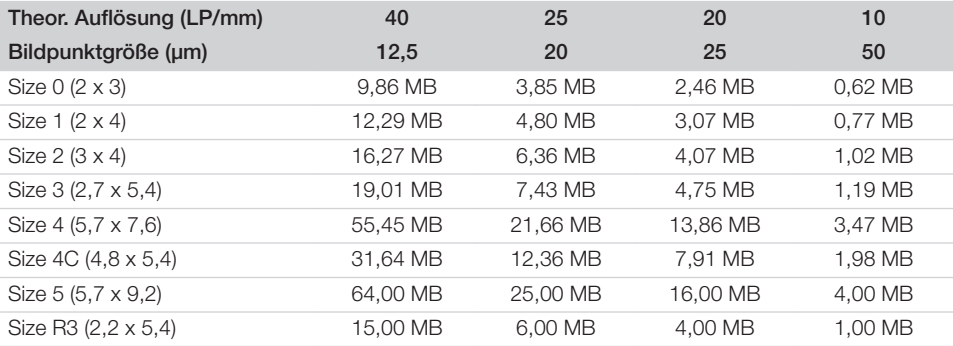

### <span id="page-49-0"></span>16 Adressen

#### 16.1 iM3 Pty ltd Australia

Südliche Hemisphäre inklusive Asien

iM3 Pty ltd Australia 21 Chaplin Drive Lane Cove NSW 2066 Australia Fon: +61 2 9420 5766 Fax: +61 2 9420 5677 www.im3vet.com sales@im3vet.com

#### 16.2 iM3 Dental Limited

Europa, Russland, Postsowjetische Staaten, Vereinigte Arabische Emirate, Nord-Afrika

iM3 Dental Limitd Unit 9, Block 4, City North Business Park Stamullen, Co. Meath. Ireland Fon: +353 16911277 www.im3vet.com support@im3dental.com

#### 16.3 iM3 Inc. USA

Amerika und Kanada

iM3 Inc. USA 12414 NE 95th Street Vancouver, WA 98682 USA Fon: +1800 664 6348 Fax: +1 360 254 2940 www.im3vet.com info@im3usa.com

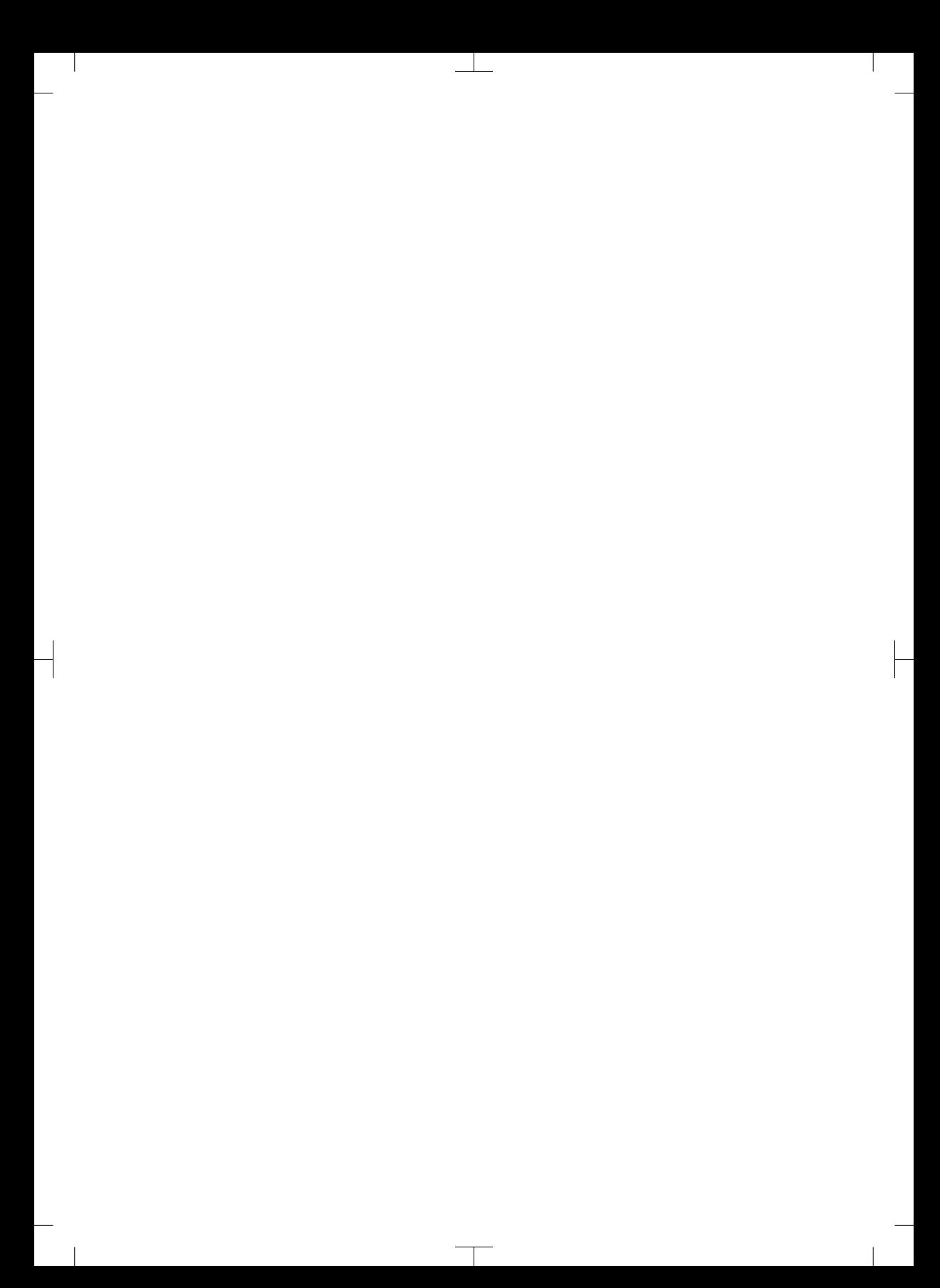

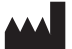

#### Hersteller / Manufacturer: DÜRR DENTAL SE Höpfigheimer Str. 17 74321 Bietigheim-Bissingen **Germany** Fon: +49 7142 705-0 www.duerrdental.com info@duerrdental.com

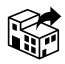

#### Vertreiber/Distributor:

#### DÜRR NDT GmbH & Co. KG

Division DÜRR MEDICAL Höpfigheimer Str. 22 74321 Bietigheim-Bissingen Germany Phone: +49 7142 99381-0 www.duerr-medical.de info@duerr-medical.de

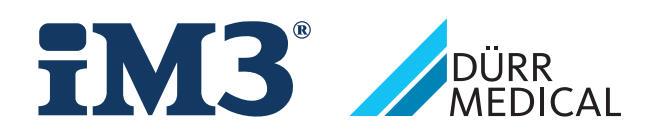